# **Cellsドライブクイックマニュアル (初期設定から入退社等連絡までの流れ)**

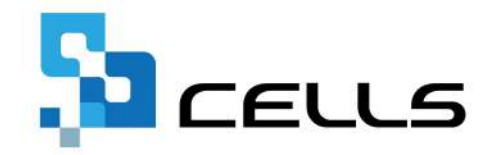

最終編集:2025年3月

〒485-0014 愛知県小牧市安田町190 サポートセンターお問合せ E-mail [info@cells.co.jp](mailto:info@cells.co.jp)

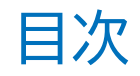

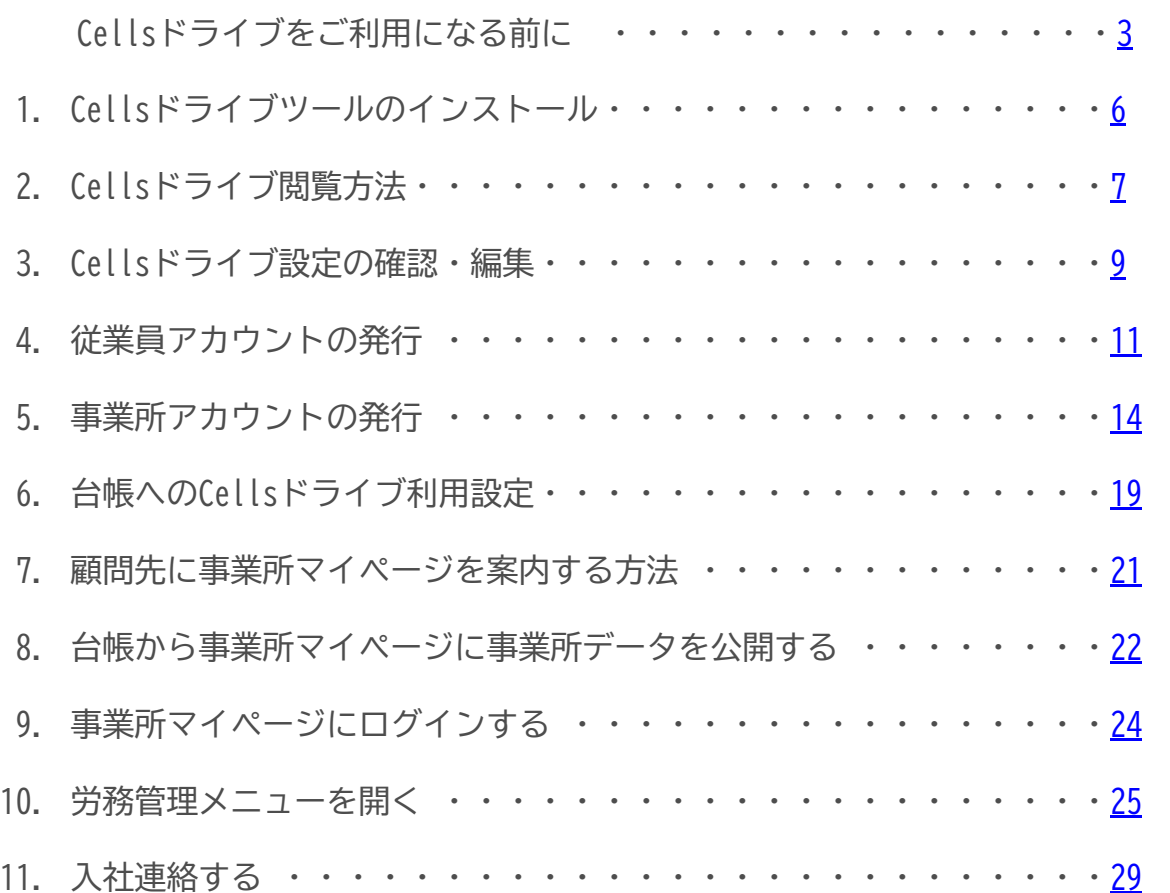

### <span id="page-2-0"></span>**1. 推奨環境について**

Microsoft Edge・Google Chrome 最新版のご利用を推奨します。推奨環境以外でのご利用は画面が正しく表示されない場合が あります。また、Windows 以外の OS を搭載しているパソコンやスマートフォン、iPhone・iPad等のモバイル機器についても、 動作保証対象外です。

### **2. 自動的に「ログインページ」に戻る現象について(タイムアウト)**

Cellsドライȁマイページは、ある一定時間操作がない場合や、通信などが一定時間内に開始または完了できない場合、 ログイン画面に自動的に戻ります。そのため変更内容を確定しないまま、ログイン画面に戻ってしまった場合、 その内容は保持されていませんので、再度入力が必要です。

### **3. ブラウザの戻るボタンについて**

Cellsドライブでは、ログインした際にはブラウザの「戻る」は利用できません。画面を移動する際は、Cellsドライブ内 「戻る」や右上にある「マイページTOP」等のメニューリンクを利用して戻ってください。

### **4. ポップアップブロックの解除**

Cellsドライブでは各ブラウザのポップアップ機能を一部利用しています。ポップアップブロックを解除してCellsドライブを ご利用ください。※解除方法は4、5ページ参照

### **5. ログインができない現象について**

ユーザーNoとパスワードを間違いなく入力しているにも関わらず、マイページにログインできない場合、弊社サーバーが一時停 止しているか、年間保守契約が満了していること等が考えられます。その場合は、弊社サポートセンターまでお問い合わせくだ さい。

### パソコンごとに必要な操作

## ポップアップブロックの解除(Microsoft Edge編)

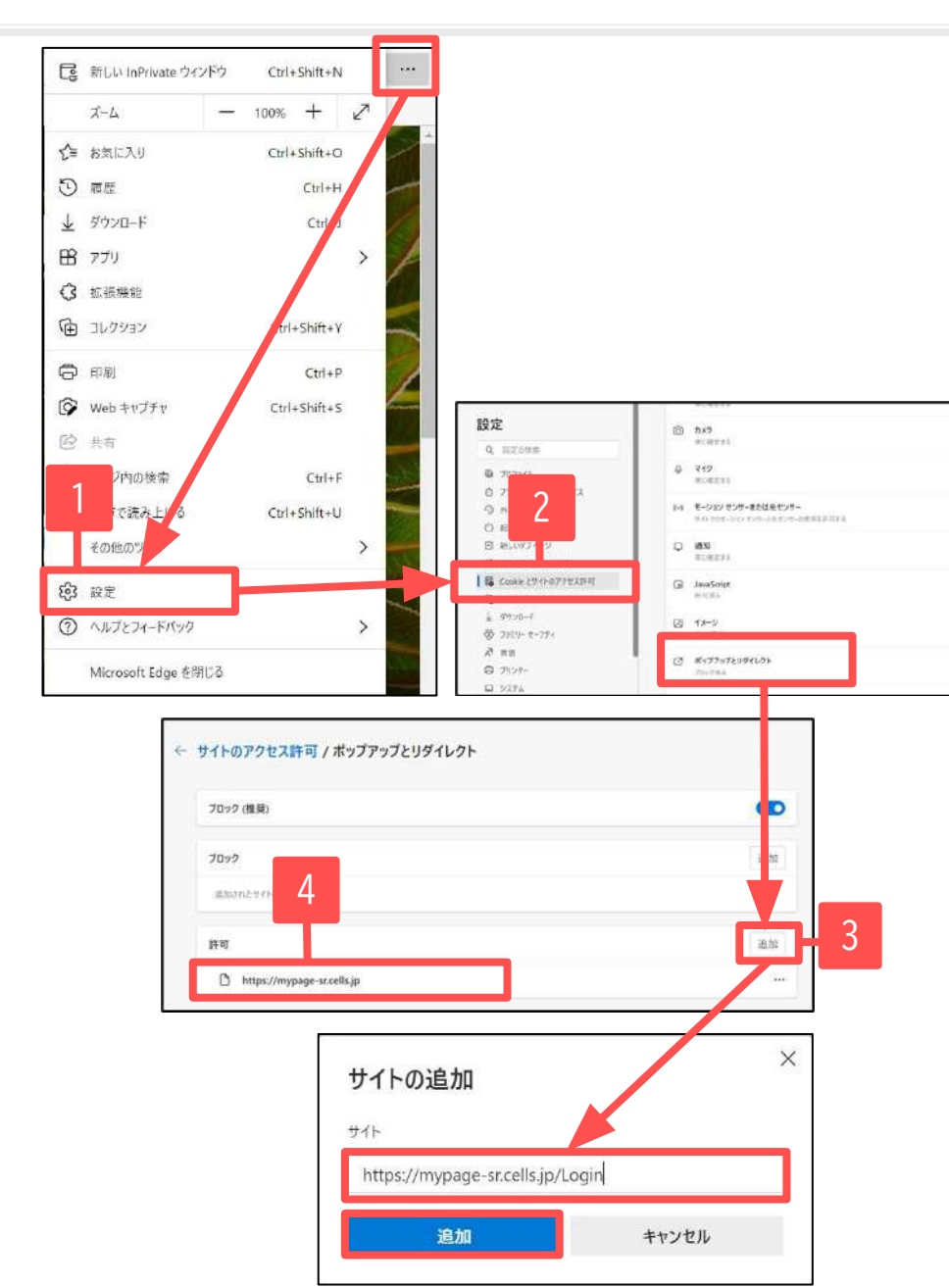

一部Microsoft Edgeにてポップアップで表示される機能 を利用しています。そのため、本操作をおこない、ポッ プアップブロックの解除をお願いします。

- 1. Microsoft Edgeを起動し、右上の … をクリックし 「設定」をクリックします。
- 2. 「Cookieとサイトのアクセス許可」をクリックし画面を スクロールして「ポップアップとリダイレクト」を クリックします。
- 3. 「追加」をクリックし、 [「https://mypage-sr.cells.jp/Login](https://mypage-sr.cells.jp/Login)」と入力後、 「追加」をクリックします。
- 4. 許可の欄に「https://mypage-sr.cells.jp」と表示され たことを確認し、設定画面を閉じます。

### パソコンごとに必要な操作

## ポップアップブロックの解除(Google Chrome編)

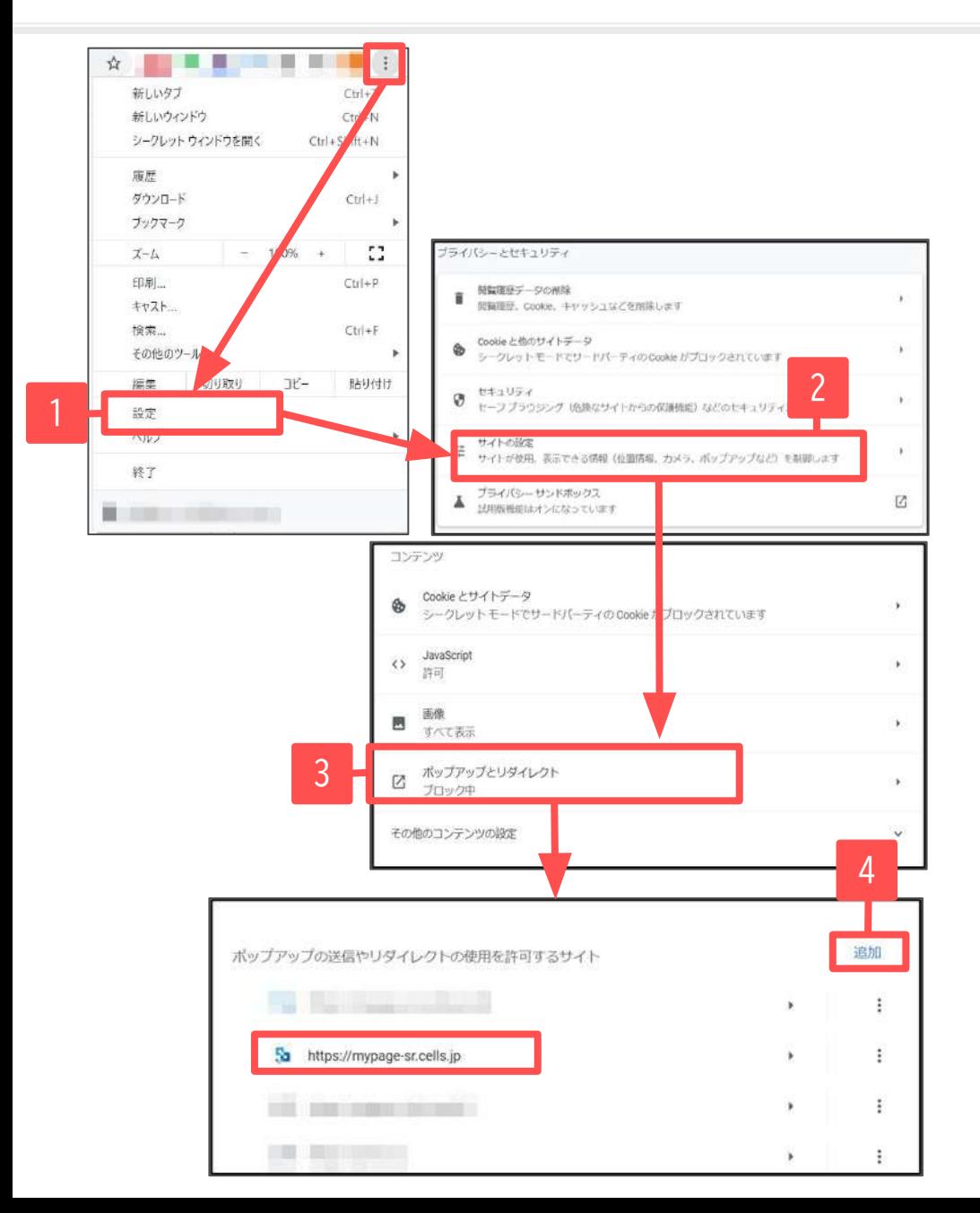

一部Google Chromeにてポップアップで表示される機能を 利用しています。そのため、本操作をおこない、ポップ アップブロックの解除をお願いします。

- 1. Google Chromeを起動し、右上のアイコン: をクリックし、 「設定」をクリックします。
- 2. 「プライバシーとセキュリティ」の中の「サイト設定」を クリックします。
- 3. 「コンテンツ」の中の「ポップアップとリダイレクト」を クリックします。
- 4. 「追加」をクリックし、 「[https://mypage-sr.cells.jp/Login」](https://mypage-sr.cells.jp/Login)と入力し追加を クリックします。許可するサイトの欄に 「https://mypage-sr.cells.jp」と入ったことを確認し、 設定画面を閉じます。

<span id="page-5-0"></span>1. Cellsドライブツールインストール

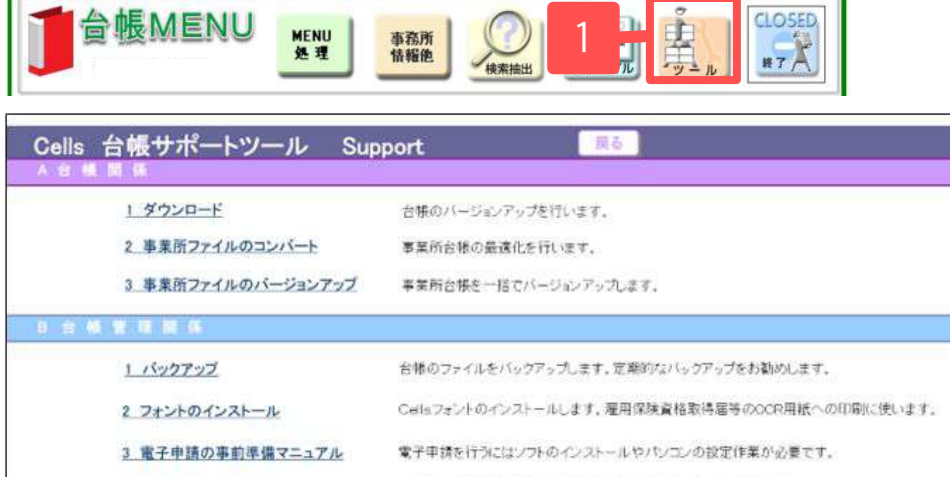

台帳終了後には、元に戻ります。

一時的に労災保険料率表·雇用保険料率表を前年度に切り替えます。

Cellsドライブを利用する際に必要なプログラムをインスト

台帳とCeib給与を連動して使用する場合に設定します。

2

4 労災雇用料率切り替え

6 Cells給与バス

5 Cellsドライブツールのインストール

MNApi - InstallShield Wizard MNApi - InstallShield Wizard MNApi用のInstallShield ウィザートへようこそ InstallShield ウィザードを完了しました c. بالمقيم InstallShield ウィザードは、MNApi を正常にインストールしました。「<br>完了」をクリップして、ウィザードを持了してください。 InstallShield(R) ウィザードは、ご使用のコンピュータへ MNApi をイ<br>ンストールします。「次へ」をワリックして、続行してください。 替告: このプログラムは、著作権法および国際協定によって保護されていま 3  $\frac{1}{\sqrt{1-\frac{1}{2}(\log(1-\frac{1}{2}))}}$   $\frac{1}{\sqrt{1-\frac{1}{2}(\log(1-\frac{1}{2}))}}$  4 元了(F)

- 1. 台帳を起動し、台帳MENU画面の「ツール」を クリックします。
- 2. 「B 台帳管理関係」内にある「5.Cellsドライブ ツールのインストール」をクリックします。
- 3. インストーラーが起動しますので、内容を確認 し、「次へ」をクリックします。インストーラー がいったん消え、再表示までに約2分ほどかかり ますので、そのままお待ちください。
- 4. 再度表示されたことを確認し、「完了」をクリッ クするとインストール完了です。

● Cellsドライブを使用する際に必要なツールです。ご利用になるパソコンすべてにインストールしてください。

ルします。

- インストーラーが起動する前にユーザーアカウント制御が開くことがあります。その場合は恐れ入りますが、「はい」もしくは「実行」を クリックしてください。
- インストールが完了すると一旦台帳が終了しますので、再度起動してください。

<span id="page-6-0"></span>2. Cellsドライブ閲覧方法(ログイン)

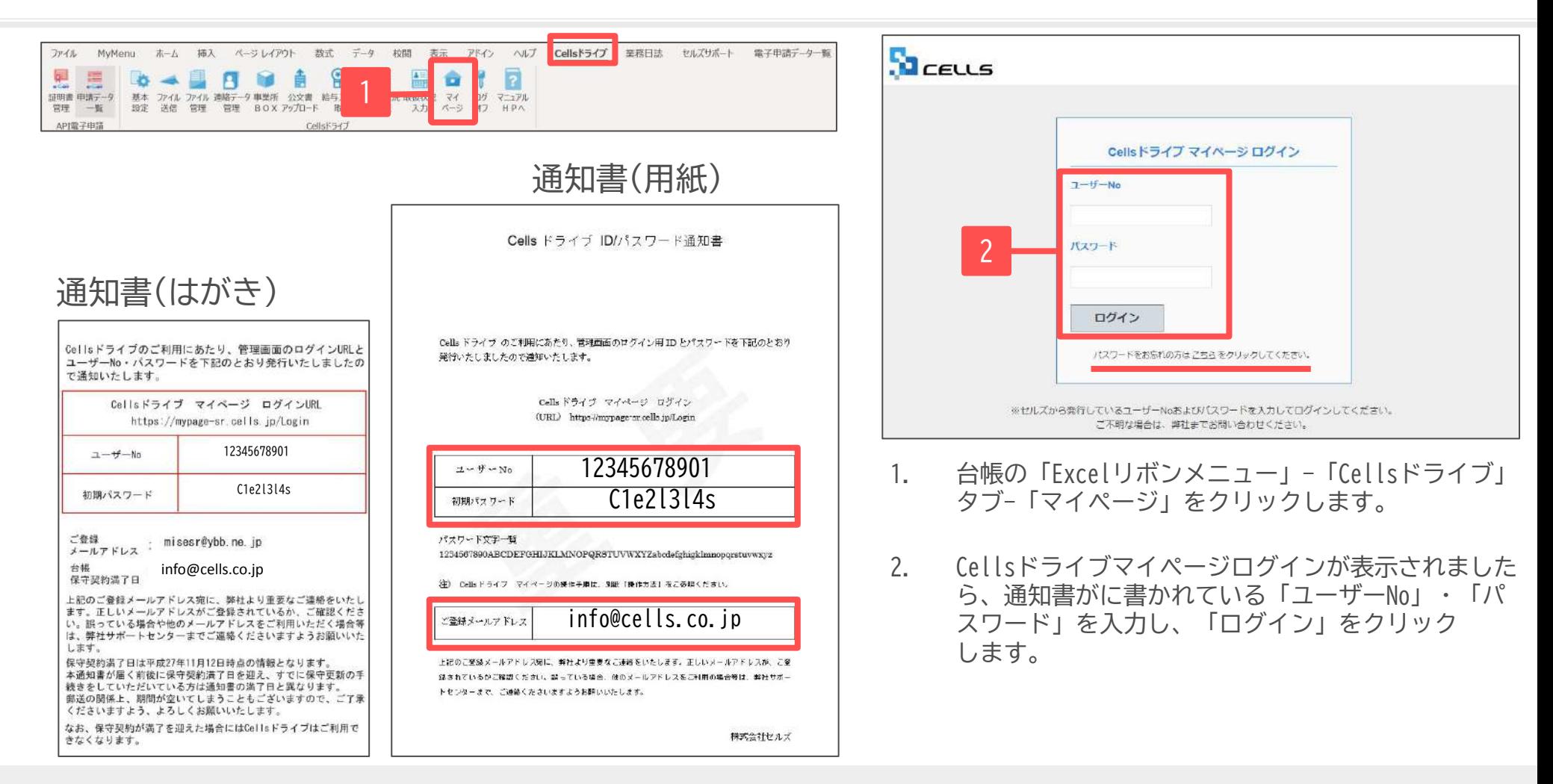

- Cellsドライブサービス提供開始時に保守契約中のユーザー様には、2015年11月頃に圧着はがきの通知書を郵送しています。 サービス提供開始以降の台帳新規ご購入者様には、ピンク色の封筒に入った用紙の通知書を郵送しています。
- ユーザーNoは台帳の年間保守契約明細書に記載されている11桁の保守契約番号です。
- パスワードを紛失した場合は、「ログイン」の下にある「パスワードをお忘れの方はこちら」をクリックし、ご登録メールアドレスを入力後、「送信」 をクリックしてください。ご登録のあるメールアドレスへパスワードを返信します。 ご登録のメールアドレスが不明な場合は[、こちら](https://www.cells.co.jp/contact-use)のお問い合わせフォームの「Cellsドライブ案内通知書再発行依頼」にて通知書の再発行を承ります。 再発行手数料(1,000円+税)が発生します。

7

## 2. Cellsドライブ閲覧方法(利用規約)

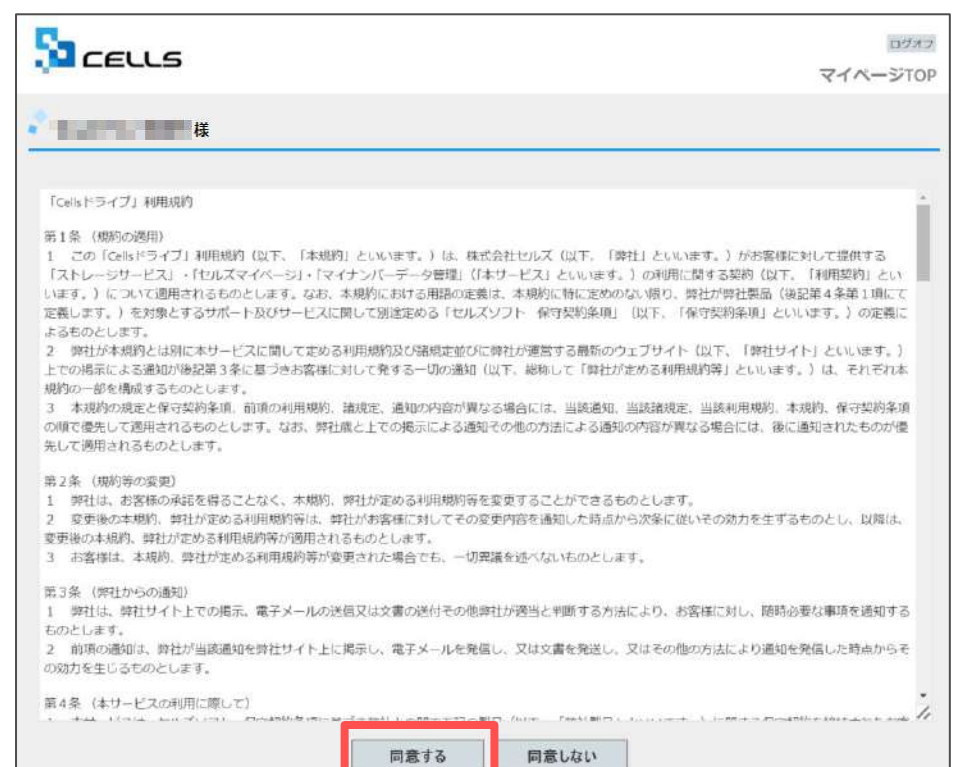

初回ログイン時には「Cellsドライȁ利用規約」が表示 されます。内容をよくお読みいただき、「同意する」を クリックします。

- Cellsドライブを使用するには、「Cellsドライブ」利用規約に同意いただく必要があります。「同意しない」をクリックするとログイン画面に戻り、 Cellsドライȁをご利用いただくことができません。
- 「同意する」とした場合は次回以降利用規約は表示されなくなります。※ただし、保守再契約時や利用規約改定時には再度表示されます。

## <span id="page-8-0"></span>3. Cellsドライブ設定の確認・編集(1)

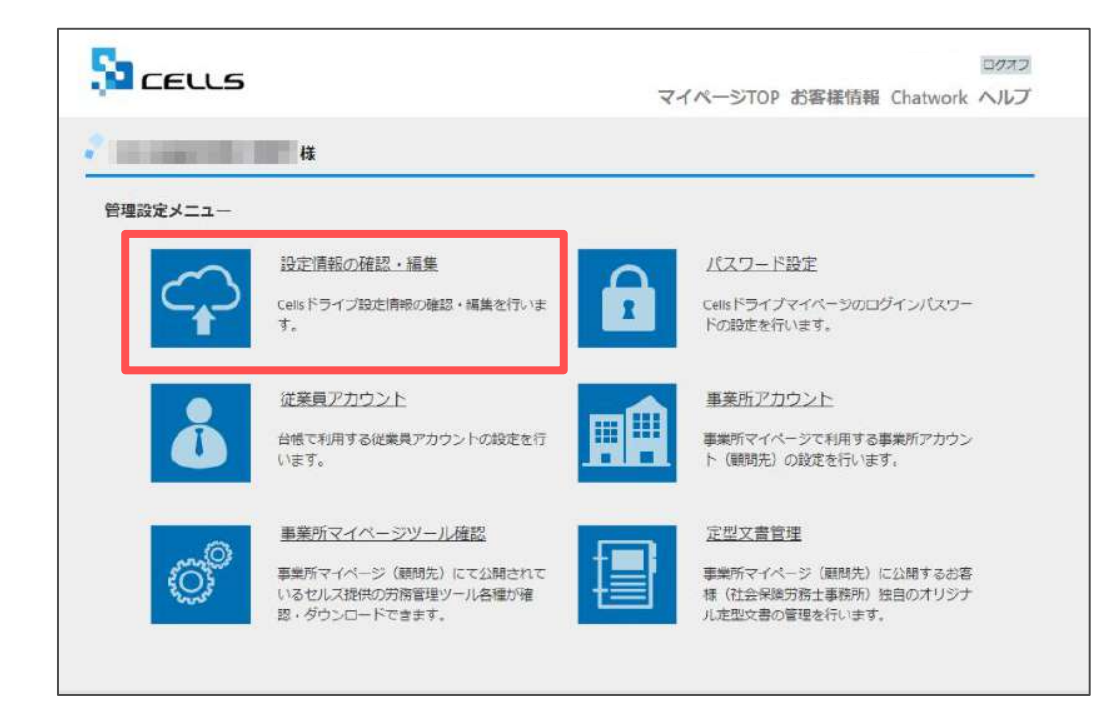

Cellsドライȁ設定内容の確認・編集をおこなうには 「設定情報の確認・編集」をクリックします。

<span id="page-9-0"></span>3. Cellsドライブ設定の確認・編集(2)

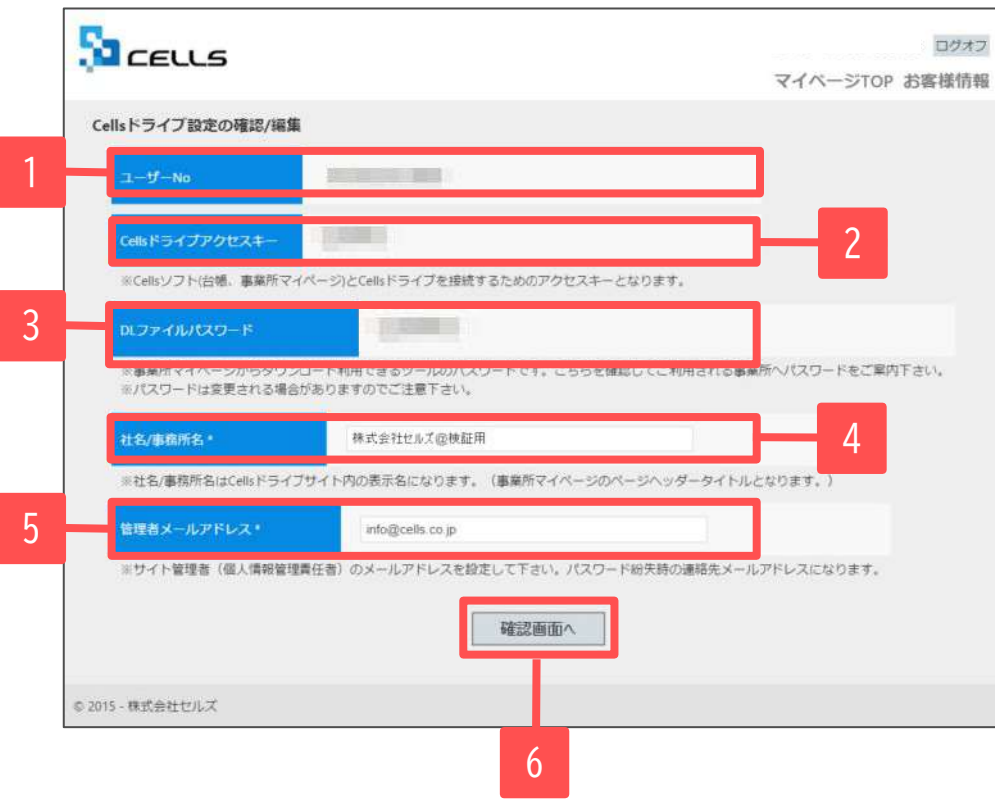

- 1. ユーザーNoが通知書のユーザーNoと同一か 確認します。
- 2. 「Cellsドライブアクセスキー」を確認します。 ※「Cellsドライブアクセスキー」[は19ページ](#page-18-0)の Cellsドライȁ利用設定で必要となります。 メモ等にお控えください。
- 3. 「DLファイルパスワード」を確認します。 ※このパスワードは「事業所マイページツール確認」 のzipȀァイルをダウンロードし、解凍するために 必要です。
- 4. 「社名/事務所名」を確認します。 ※「社名/事務所名」は編集が可能です。
- 5. 「管理者メールアドレス」を確認します。 ※「管理者メールアドレス」は編集が可能です。
- 6. 編集した場合は「確認画面へ」をクリックし、 登録します。

- 「ユーザーNo」は変更できません。通知書と異なるユーザーNoが表示されている場合は弊社サポートセンターまでお問い合わせください。
- 「Cellsドライブアクセスキー」は台帳や事業所マイページとCellsドライブを接続するためのキーになります。こちらも変更できません。
- 「DLファイルパスワード」は変更できません。弊社にてパスワードを変更することがありますので、ご注意ください。
- 「管理者メールアドレス」はログインパスワード紛失時の連絡先メールアドレスになります。

<span id="page-10-0"></span>4.従業員アカウントの発行(1)

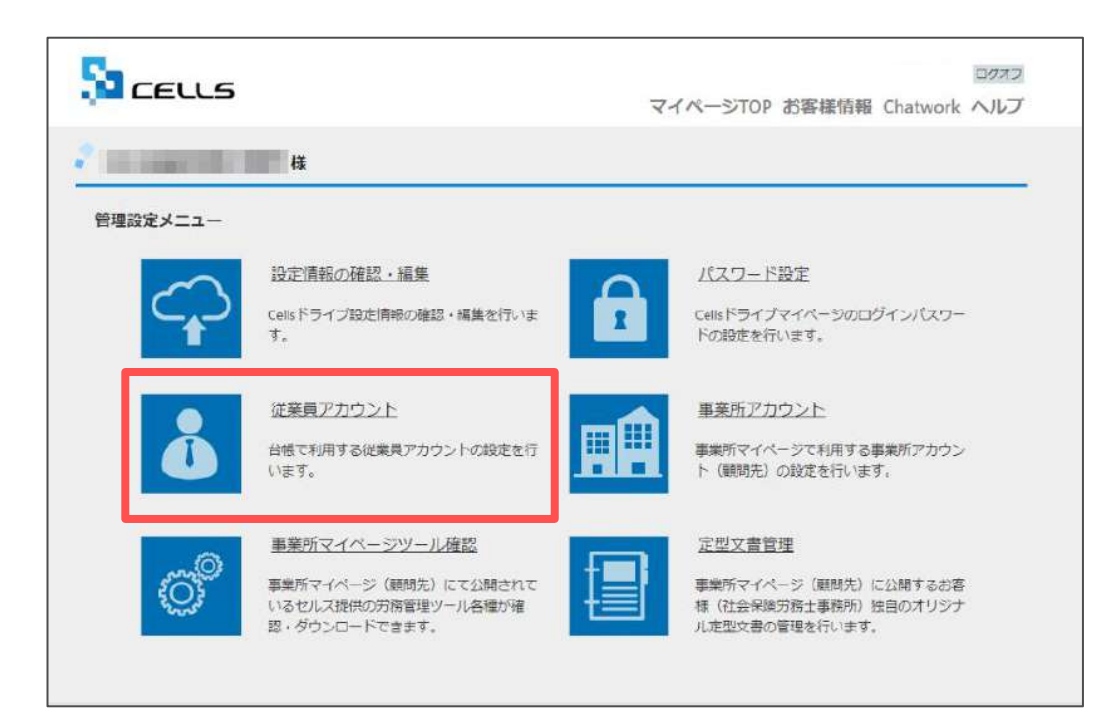

マイナンバー制度では、マイナンバー等の特定個人情報 を取り扱った記録を残すことが義務付けられています。 「いつ・誰が・何をした(利用した)」を記録するため に、従業員アカウントを発行します。

マイページTOPに戻り、「従業員アカウント」をクリック します。

● Cellsドライブマイページ内ではブラウザの「戻る」は利用できません。画面を移動する際は、Cellsドライブ内「戻る」や画面右上の 「マイページTOP」をご利用ください。

4.従業員アカウントの発行(2)

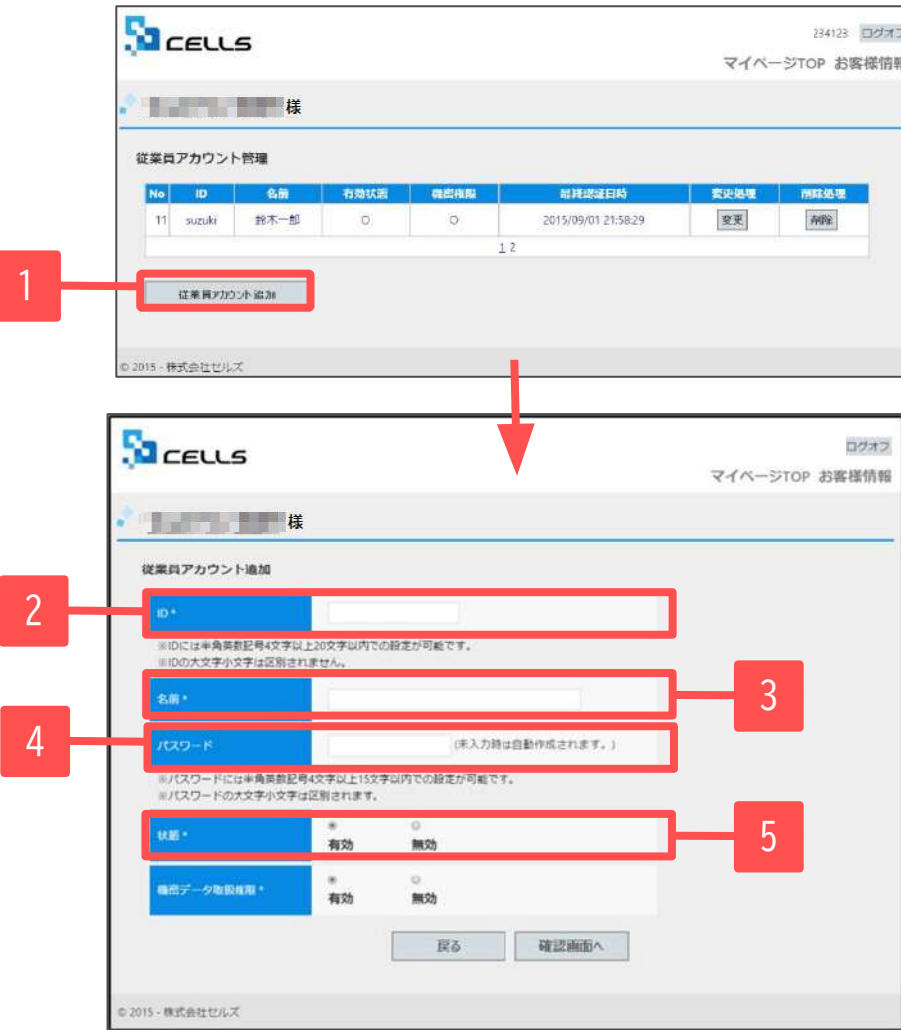

- 1. 新規従業員を登録するには「従業員アカウント追加」 をクリックします。
- 2. 使用したい「ID」を入力します。
- 3. そのIDを使用する従業員の「名前」を入力します。
- 4. パスワードを設定します。
- 5. 状態は「有効」にします。

- IDは半角英数4文字以上20文字以内です。大文字小文字は区別されません。最大50文字までとなります。
- パスワードは半角英数記号4文字以上15文字以内です。大文字小文字は区別されます。
- パスワードを入力しなかった場合は自動で設定されます。
- 社労士事務所の従業員が長期休業される等、長期間Cellsドライブにアクセスしない場合、当該従業員のアカウントを一時的に「無効」にできます。

4.従業員アカウントの発行(3)

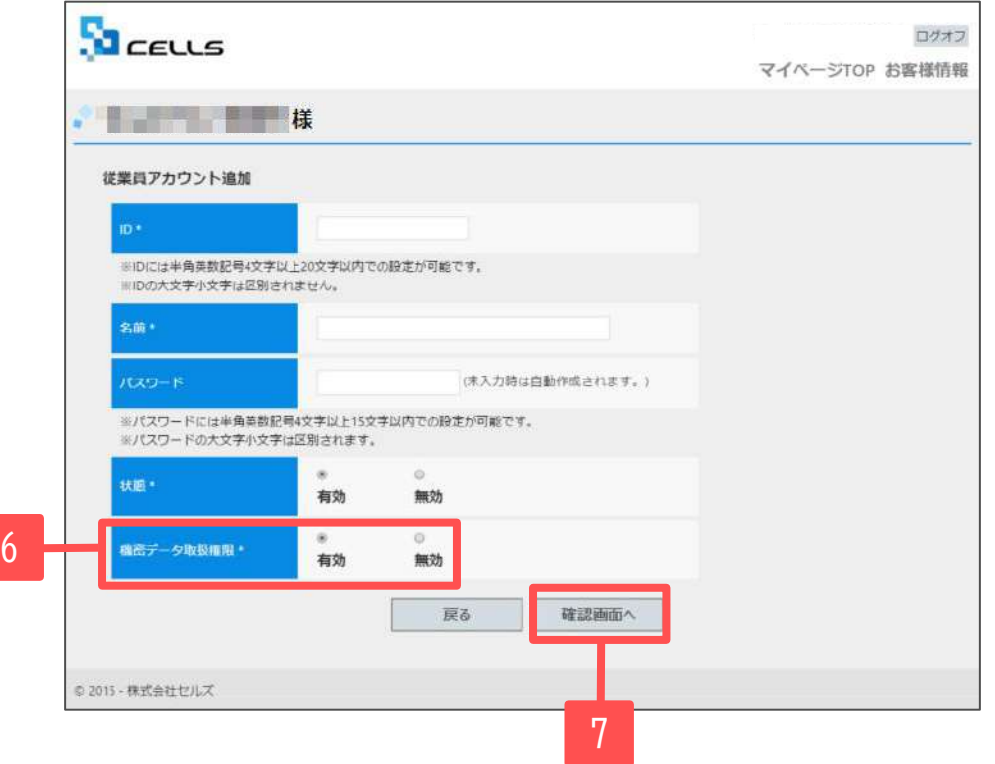

- 6. 機密データ取扱い権限の「有効」「無効」を決めます。 ※電子申請データを作成する場合は「有効」にします。
- 7. 「確認画面へ」進み、入力内容を確認し追加します。

- 機密情報の取扱い権限の「有効」「無効」について
	- 「有効」:マイナンバーを含む電子申請データの作成·送信、マイナンバー入力、ファイルの取得、機密文書への登録·閲覧、 マイナンバーの削除等の権限を有しています。
	- 「無効」:マイナンバーを含む電子申請データの作成・送信、マイナンバー入力、ファイルの取得、機密文書への登録・閲覧、 マイナンバーの削除等の権限がありませんが、一般扱いになったファイルについては閲覧可能です。

<span id="page-13-0"></span>5.事業所アカウントの発行(1)

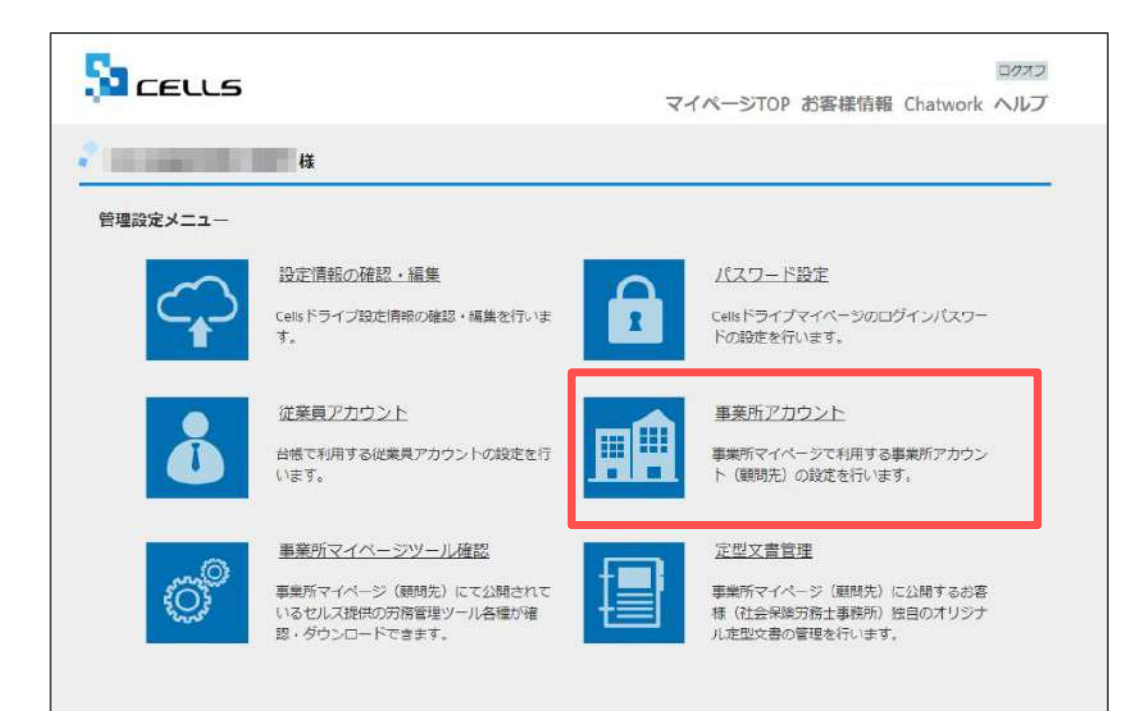

顧問先からアクセスしてもらう事業所マイページを作成 するために、事業所アカウントを発行します。 マイナンバーを利用した際の正確なログを記録するため にも事業所アカウントが必要です。

マイページTOPに戻り、「事業所アカウント」をクリック します。

- 事業所アカウントは1つの事業所ファイルに対して1つのアカウントを発行します。 台帳で事業所Ȁァイルを2つに分けて使用している事業所がある場合は、事業所アカウントも2つに分けてお使いください。
- 顧問先用の画面を見てみたい場合は、テスト用として、台帳にある「セルズ」の事業所アカウントを作成し、<br>- ご確認ください。 ご確認ください。
- 事業所アカウントを作成していない場合、マイナンバーを更新(入力や削除)した記録は残りますが、 マイナンバーを手続きに使用した際の記録は残りません。
- 事業所アカウントの上限は300件です。

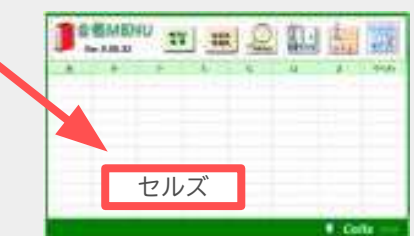

5.事業所アカウントの発行(2)

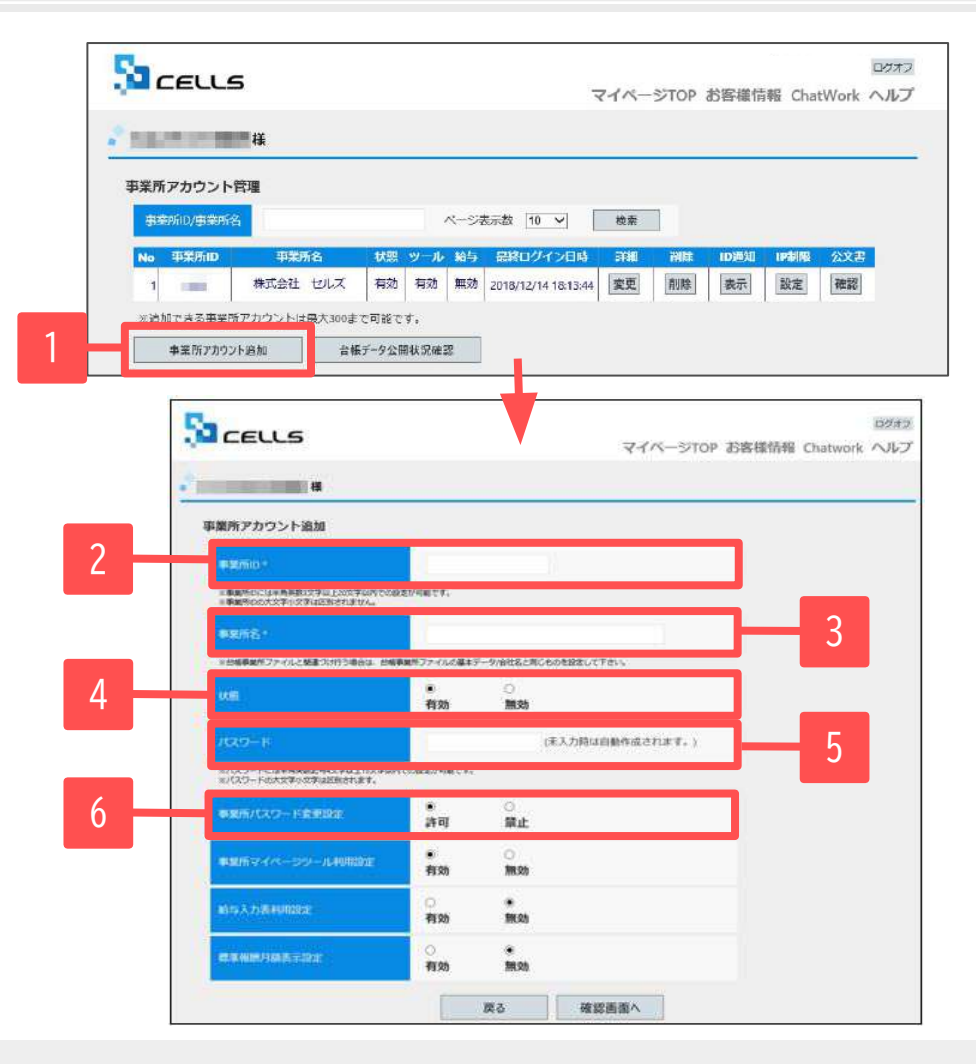

- 1. 新規事業所を登録するには「事業所アカウント追加」を クリックします。
- 2. 事業所IDを入力します。
- 3. 事業所名を入力します。 ※次ページの「事業所名について」を必ずご確認ください。
- 4. 状態は「有効」にします。
- 5. パスワードを設定します。
- 6. 事業所側でパスワードの変更を許可するかを決めます。

- 事業所IDとパスワードは、顧問先が事業所マイページにログインする際に使用します。
- 事業所IDは半角英数3文字以上20文字以内です。大文字小文字は区別されません。 (例) cells
- パスワードは半角英数記号4文字以上15文字以内です。大文字小文字は区別されます。(例)Cells@7432
- 状態を「無効」にすると事業所アカウントはご利用いただけません。 顧問契約終了となった事業所で、再度顧問先になる可能性がある場合に事業所マイページを一時的に「無効」に設定できます。 ※「無効」にしていても1アカウントとしてカウントされます。 15.1 million のような 15.1 million のような 15.1 million のように 15.1 million のように 15.1 million の

5.事業所アカウントの発行(発行時注意点)

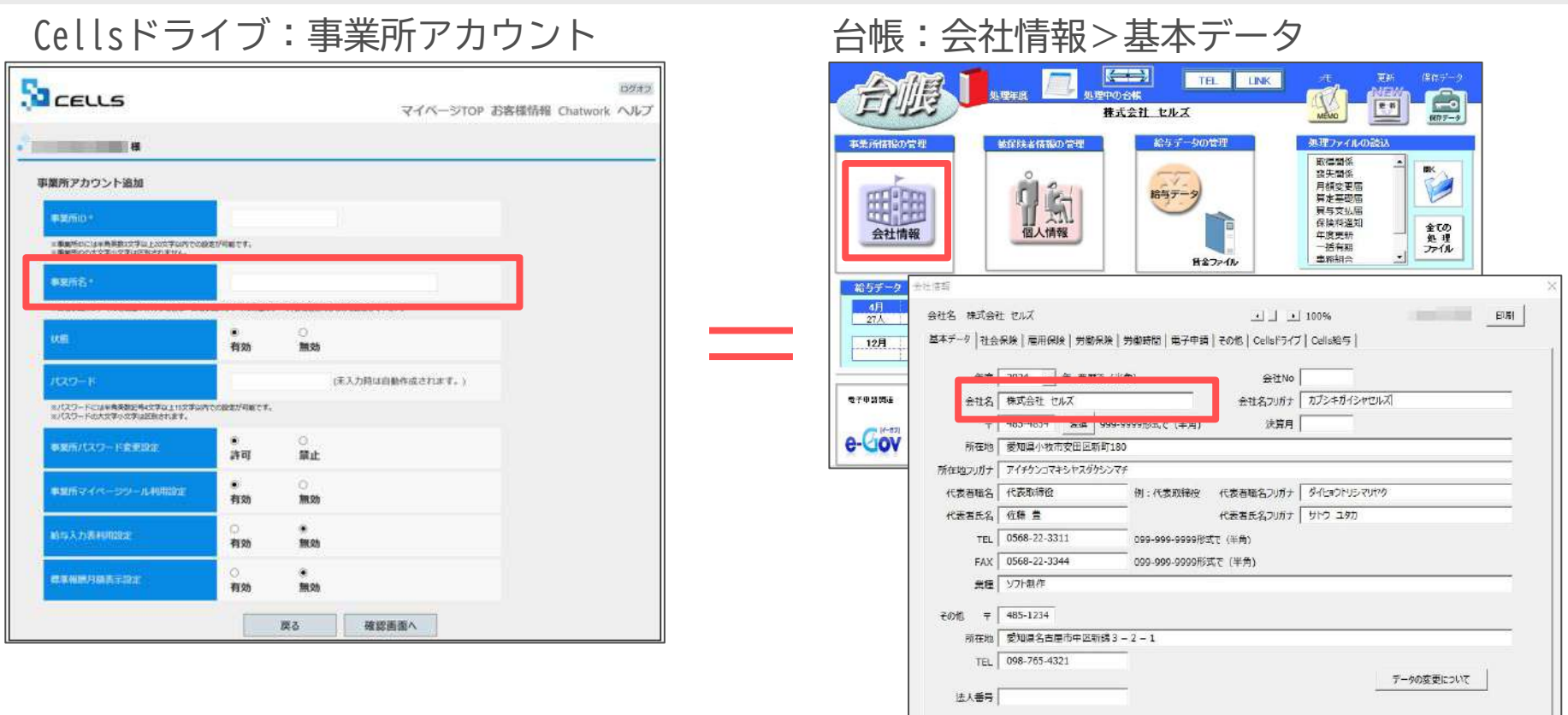

### ≪事業所名について≫

事業所アカウントを発行する際の事業所名は、必ず「台帳」の会社情報「基本データ」タブに登録されている会社名と同じ名前で 作成してください。また、事業所の名称が変更になった場合はCellsドライブの登録や台帳の登録についても必ず同じ名称に変更 してください。最大50文字までとなります。

こちらに登録される名前が会社情報の会社名と異なる場合(全角・半角・スペース等が異なる場合も含む)取扱状況一覧に表示され る事業所名が重複して表示される原因になります。誤って異なる名前を登録し、取扱状況一覧で名前が重複してしまった場合、 削除はできません。登録時に必ず同じ事務所名を設定するよう注意してください。

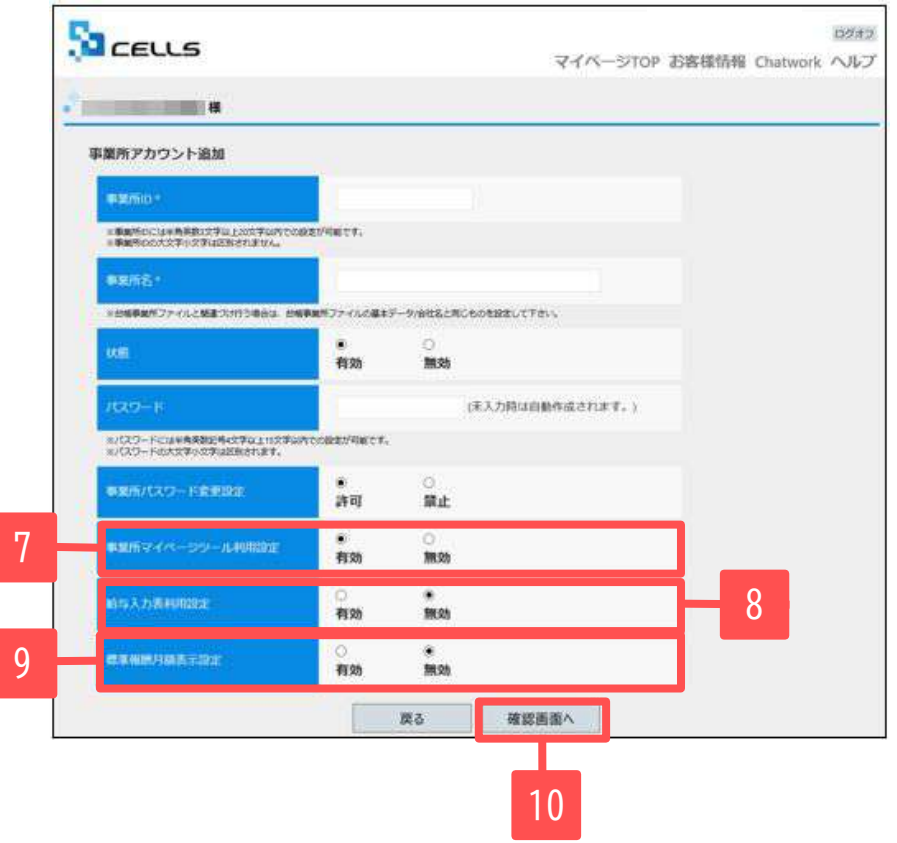

- 7. 事業所マイページに「ツール」を表示するか決めます。
- 8. 事業所マイページの労務管理メニューに「給与入力表」を 表示するか決めます。
- 9. 事業所マイページの社員情報に「標準報酬月額」を 表示するか決めます。
- 10. 「確認画面へ」進み、入力内容を確認し追加します。

- 事業所マイページの「ツール」には、その顧問先で利用できる様々な書式集(入退社関係、休職復職、助成金一覧、通知書等)が含まれています。 「有効」に設定すると「ツール」が表示され、「無効」に設定すると「ツール」が非表示になります。
- 顧問先が「給与入力表」に登録した毎月の給与データを「台帳」の給与データに取り込むことができます。「有効」に設定すると「給与入力表」が表 示され、「無効」に設定すると「給与入力表」が非表示になります。
- 「標準報酬月額」を「有効」に設定すると、社員情報の社会保険関係欄に「健保報酬」「厚年報酬」「報酬月額」「改定年月」が表示されます。

## <span id="page-17-0"></span>5.事業所アカウントの発行(ID通知書の発行)

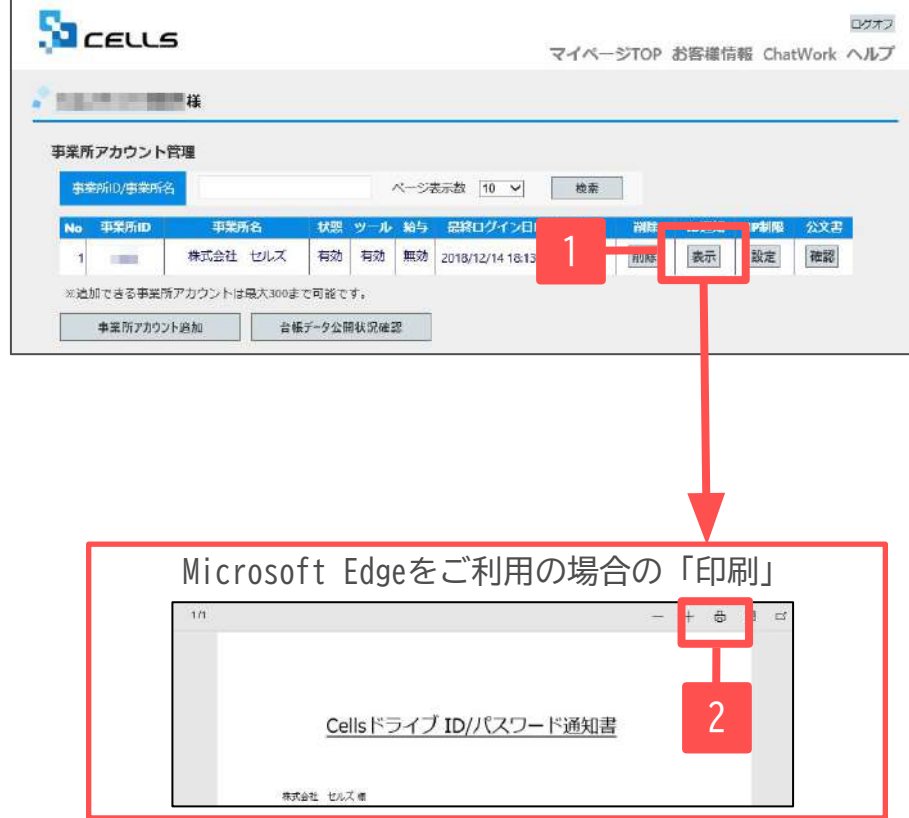

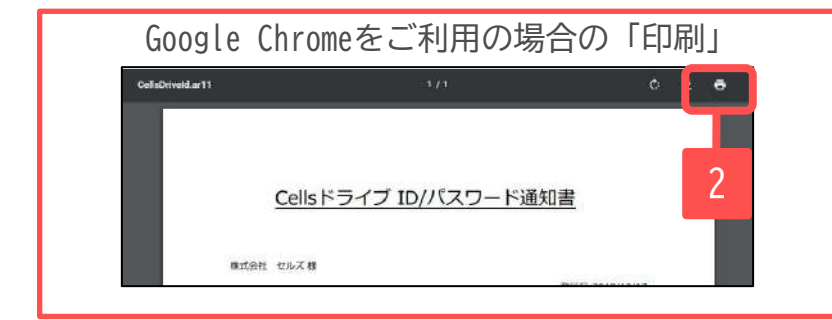

- 1. ID通知「表示」をクリックすることで、 その事業所の「事業所マイページ」にログインする ための「Cellsドライȁアクセスキー」「事業所ID」 「パスワード」「ログインURL」が記載されたID通 知書を作成できます。
- 2. 「印刷」から通知書を印刷できますので、顧問先に 渡してください。 ※ご利用のブラウザによって「印刷」の表示は異なり ます。 ※推奨環境以外のブラウザでは「印刷」が表示されない ことがあります。([3ページ](#page-2-0)参照)

<span id="page-18-0"></span>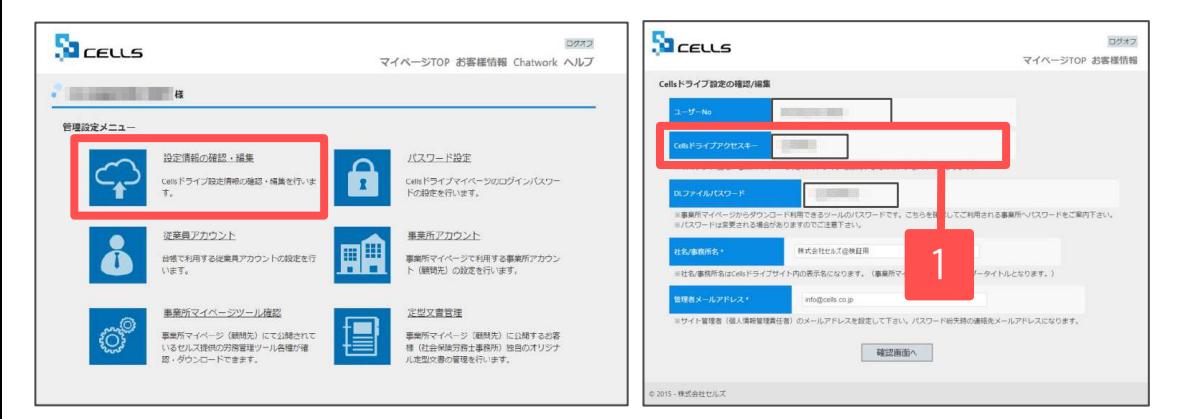

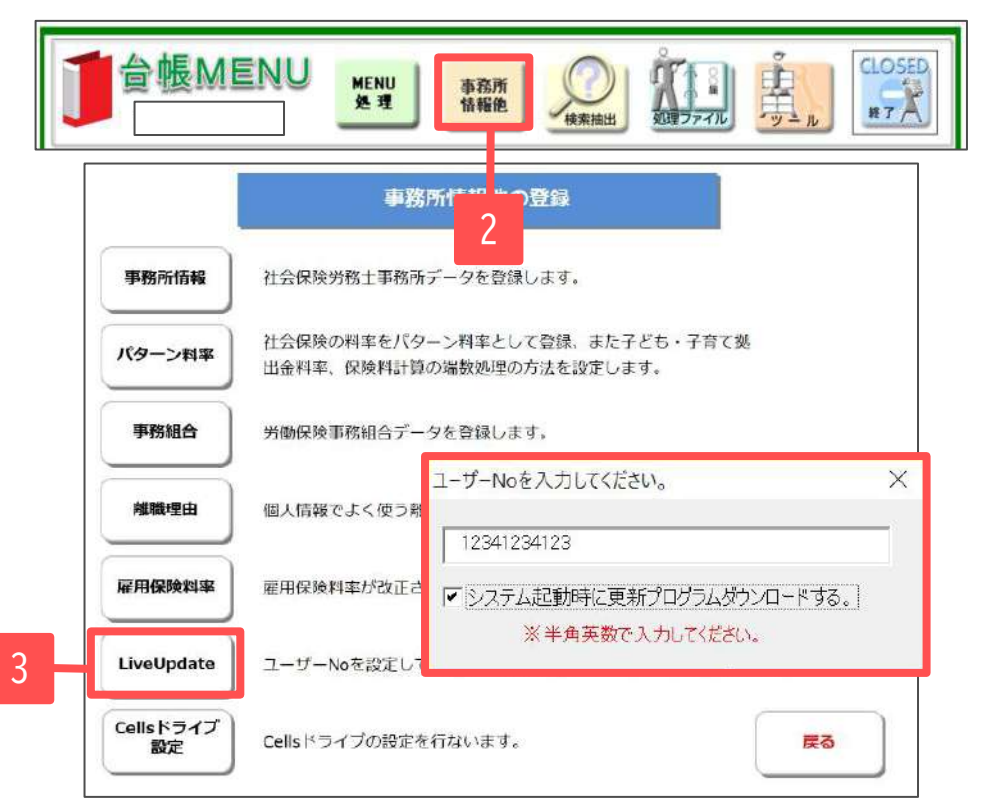

- 1. マイページTOPに戻り、管理設定メニューから 「設定情報の確認・編集」をクリックします。 Cellsドライȁアクセスキーを確認します ([10ページ参](#page-9-0)照)。
- 2. 台帳を起動し、「台帳MENU」の「事務所情報他」 をクリックします。
- 3. 「LiveUpdate」をクリックし、別紙通知書に 書かれている「ユーザーNo」を入力し、「システ ム起動時に更新プログラムダウンロードする。 にチェックを入れて閉じます。

6. 台帳へのCellsドライブ利用設定(2)

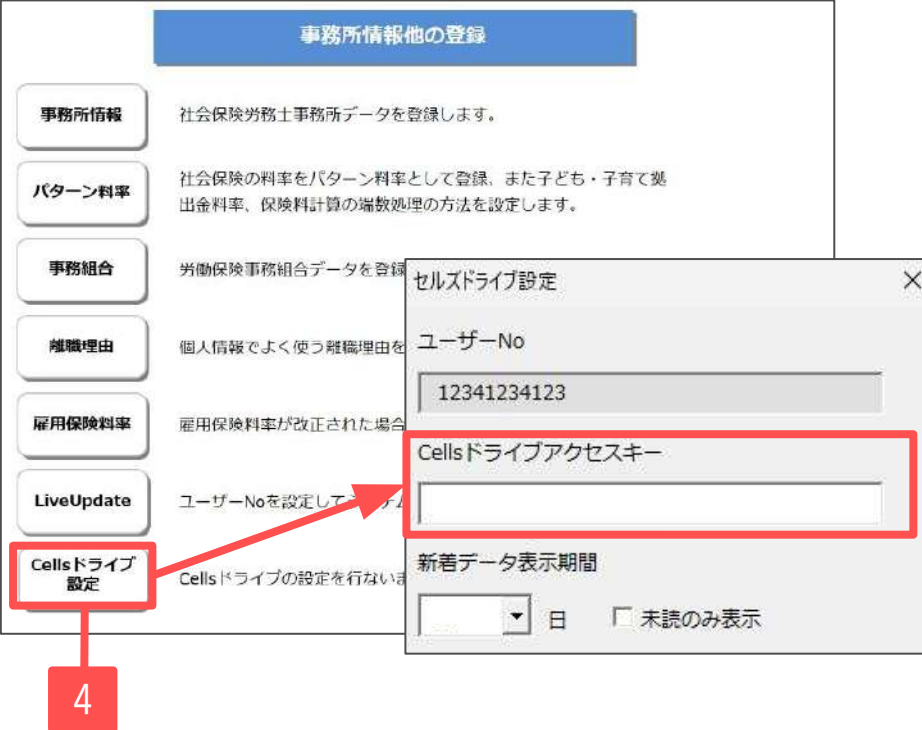

- 4. 「Cellsドライブ設定」をクリックします。
- 5. ユーザーNoが正しく表示されているか確認し、 前ページで確認したCellsドライȁアクセス キーを入力します。

● ユーザーNoとCellsドライブアクセスキーの組み合わせが不一致の場合、Cellsドライブにアクセスすることができません。

<span id="page-20-0"></span>7.顧問先に事業所マイページを案内する方法

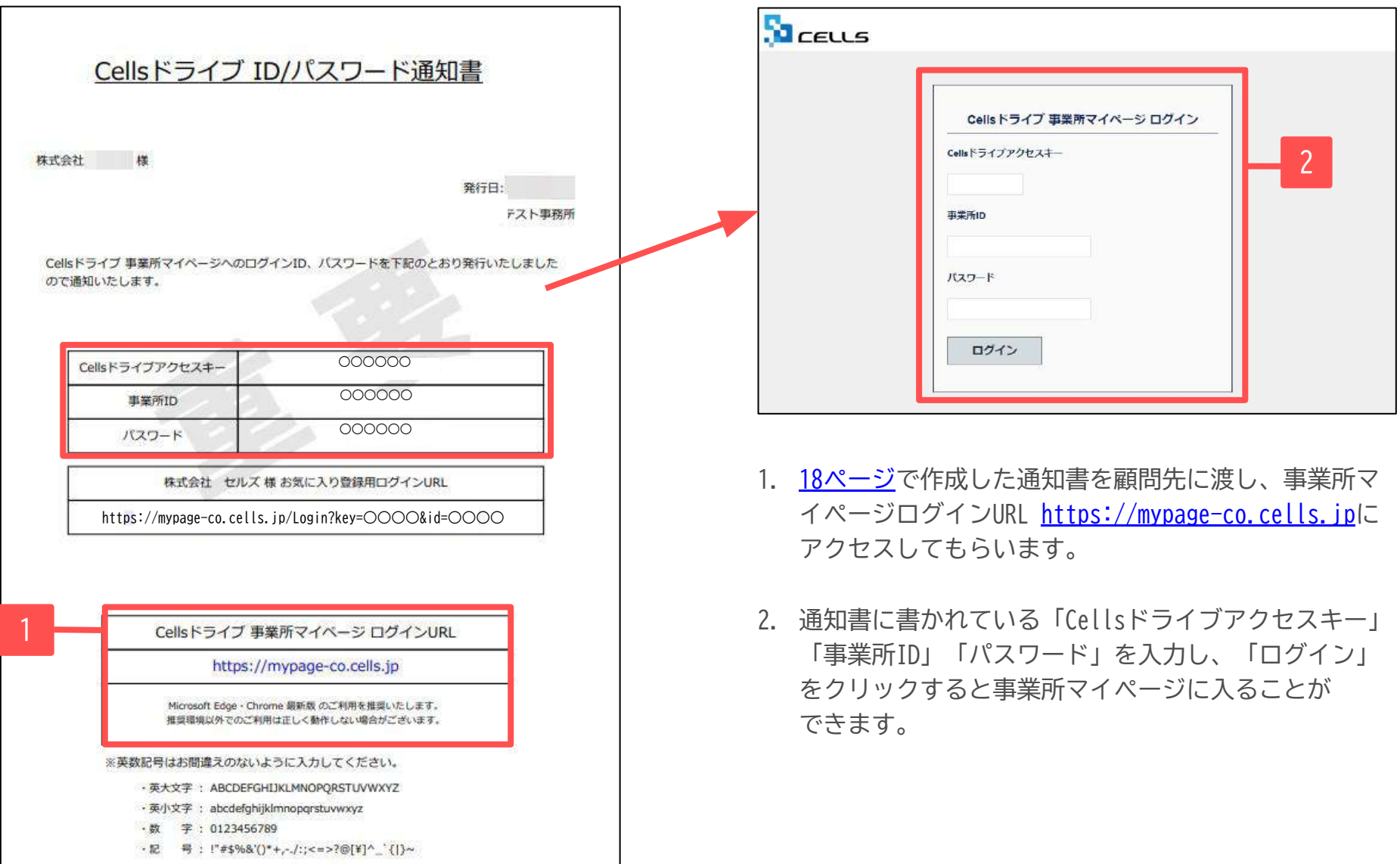

<span id="page-21-0"></span>8.台帳から事業所マイページに事業所データを公開する

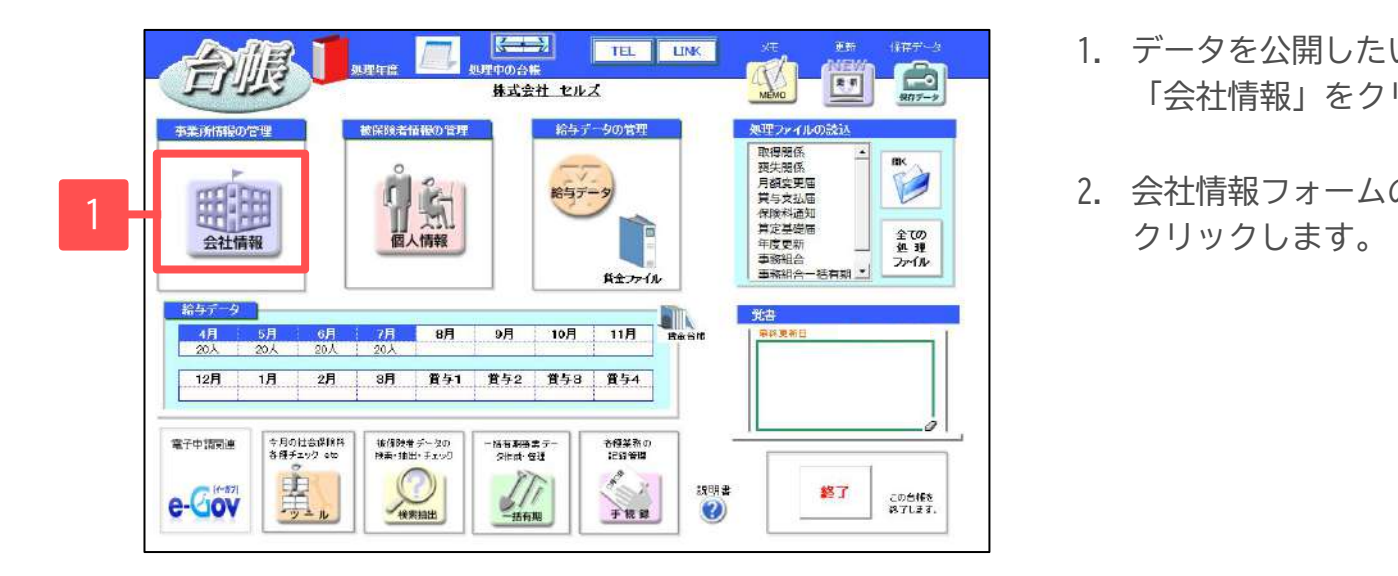

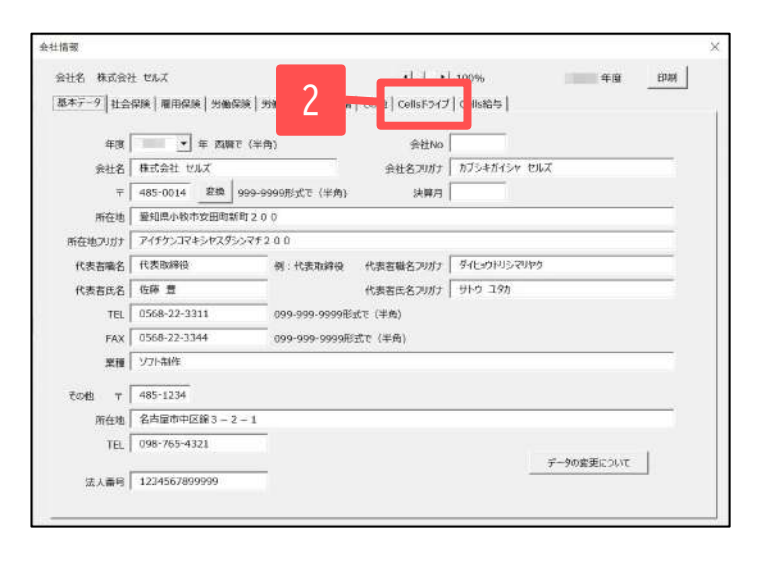

- 1. データを公開したい顧問先の事業所ファイルを開き、 「会社情報」をクリックします。
- 2. 会社情報フォームの「cellsドライブ」タブを

### 8.台帳から事業所マイページに事業所データを公開する

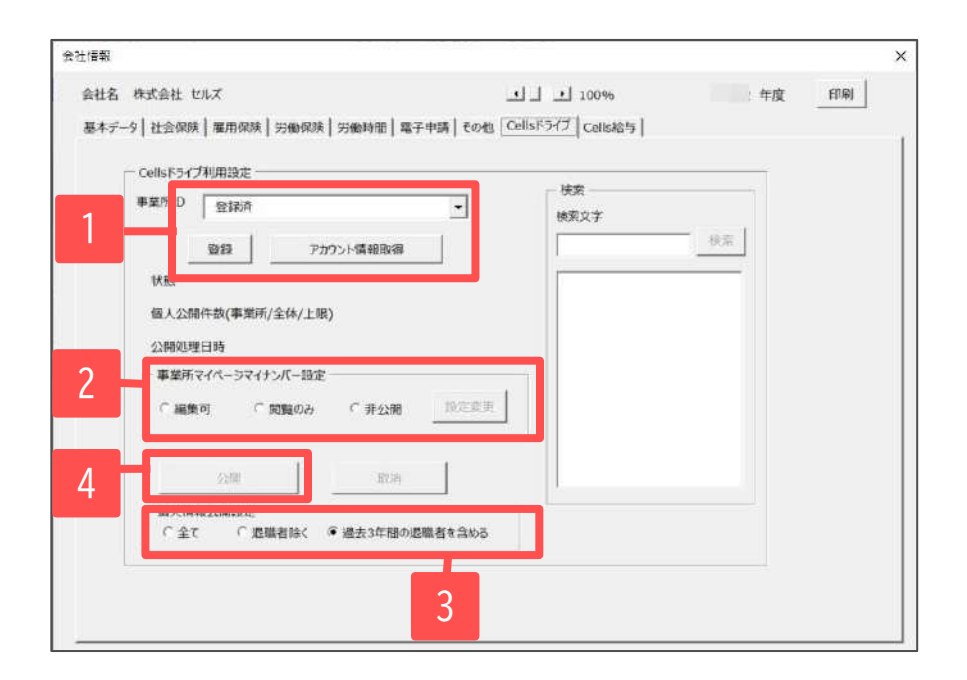

- 1. 「アカウント情報取得」をクリックし、IDとパスワードを 入力します。リストボックスから当該事業所のIDを選択し、 登録をクリックします。
- 2. マイナンバー設定を選択します。未選択の場合は「非公開」 設定となります。
- 3. 個人情報公開設定は「過去3年間の退職者を含める」に チェックされているので、退職者データを公開しない場合 は、「退職者を除く」にチェックします。個人情報をすべて 公開する場合は「全て」にチェックします。
- 4. 「公開」をクリックします。
- 5. 公開が完了すると公開情報が表示されます。
- 6. 事業所マイページメニューに、労務管理メニューが追加さ れ、会社情報や個人情報の表示や社労士事務所との連絡機能 が利用できるようになります。

- 個人情報を公開できるのは6000人までです。
- 「台帳」で変更した個人情報を事業所マイページに反映させるには再度「公開」をクリックしてください。
- マイナンバー設定を「非公開」に設定している場合は、事業所マイページ側でマイナンバーは表示されません。 「閲覧のみ」の場合は、マイナンバーは表示されますが、マイナンバーの登録・編集はできません。 「編集可」の場合は、マイナンバーが表示され、マイナンバーの変更が可能です。
- 労働者名簿の書類保管期間が3年のため初期設定を「過去3年間の退職者を含める」としています。

<span id="page-23-0"></span>9.事業所マイページにログインする

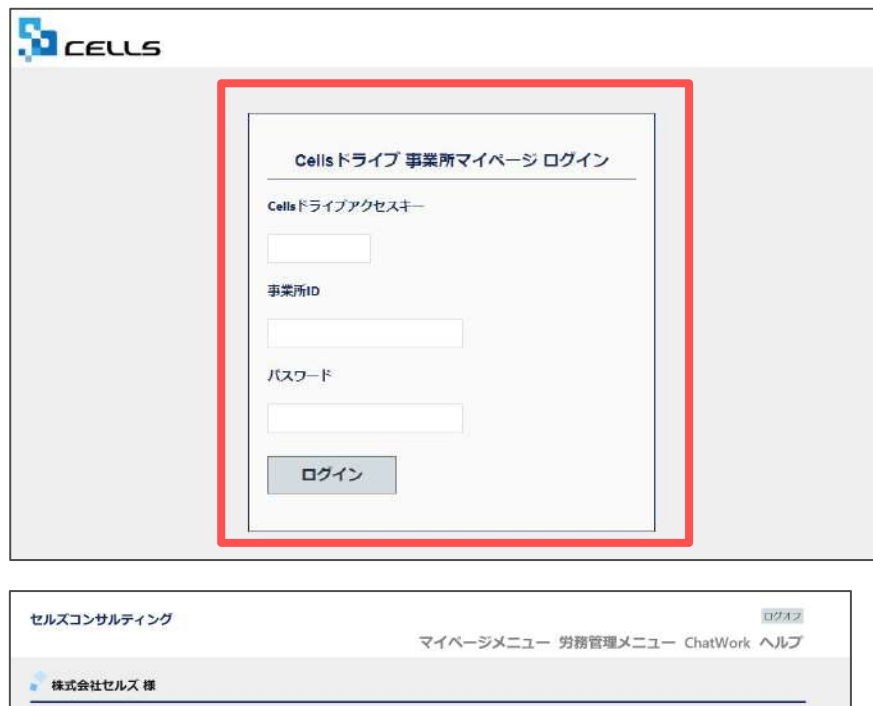

マイベージメニュー

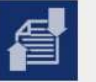

#### ファイル管理

ツール

セルズコンサルティングとのファイルの送信・受信ができ、かつ直近30日間のファイル送受信電歴を確認できま

入社退社関係、休職復職、助成金、社内トラブルでの通知書式等、労務管理手続きで必要な各種使利ツールがダウ

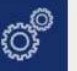

### ンロード利用できます。 定型需類

株式会社セルズ 様 労務管理

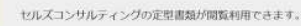

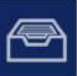

セルズコンサルティングにて管理している株式会社セルズ様の会社、社員情報が確認でき、連絡機能が利用できま

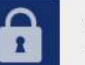

パスワード マイページのパスワード設定を行います。 ここからは顧問先側の操作になります。 「台帳」からテスト用の事業所ファイルとCellsドラ イȁマイページからテスト用の事業所アカウントを 発行して、入社連絡をお試しください。

- 1. [https://mypage-co.cells.jpに](https://mypage-co.cells.jp/Login)アクセスします。
- 2. 通知書([18ページ参](#page-17-0)照)に書かれている「Cellsドライブア クセスキー」「事業所ID」「パスワード」を入力し、 「ログイン」をクリックします。
- 3. 事業所マイページが開きます。

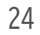

### <span id="page-24-0"></span>10.労務管理メニューを開く

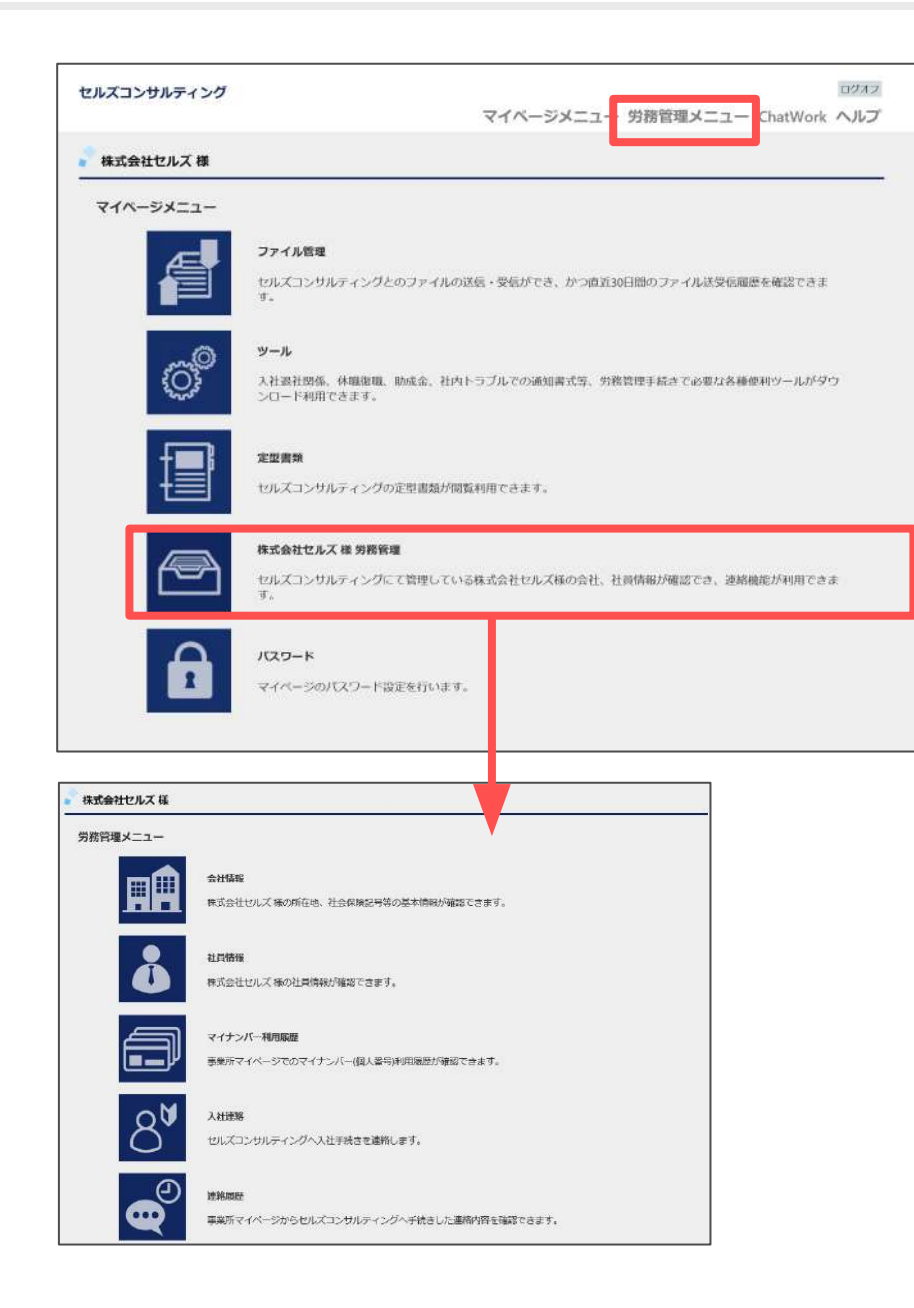

- 1. 「台帳」で公開した会社情報や個人情報を確認する 場合や顧問先が社労士事務所と連絡する場合は、 「労務管理」もしくは「労務管理メニュー」を クリックします。
- 2. 労務管理メニュー画面が開きます。

## 10.労務管理メニューを開く(会社情報の確認)

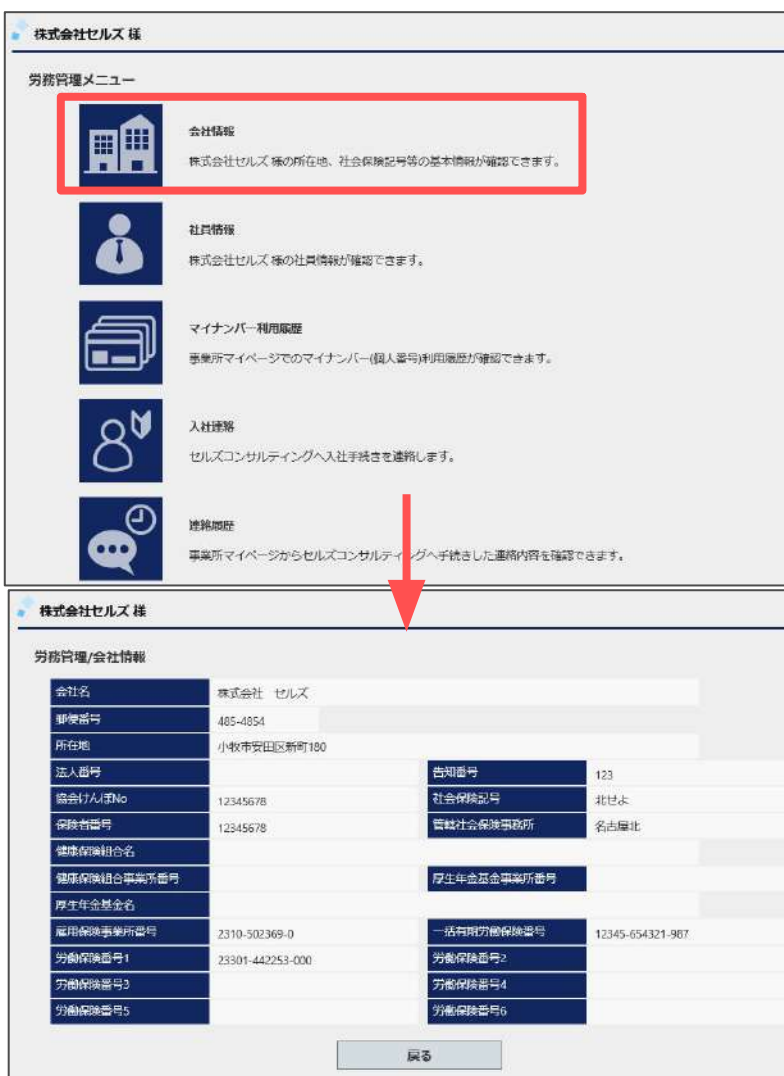

労務管理メニュー画面にて「会社情報」をクリックします。 会社情報画面が表示されます。

● 社労士事務所で管理している会社の所在地、雇用保険番号などの内容が確認できます。社員の入社、退社、労災が起こった時や、36協定など労務管理 上の手続きに必要な際に利用します。

## 10.労務管理メニューを開く(社員情報の確認)

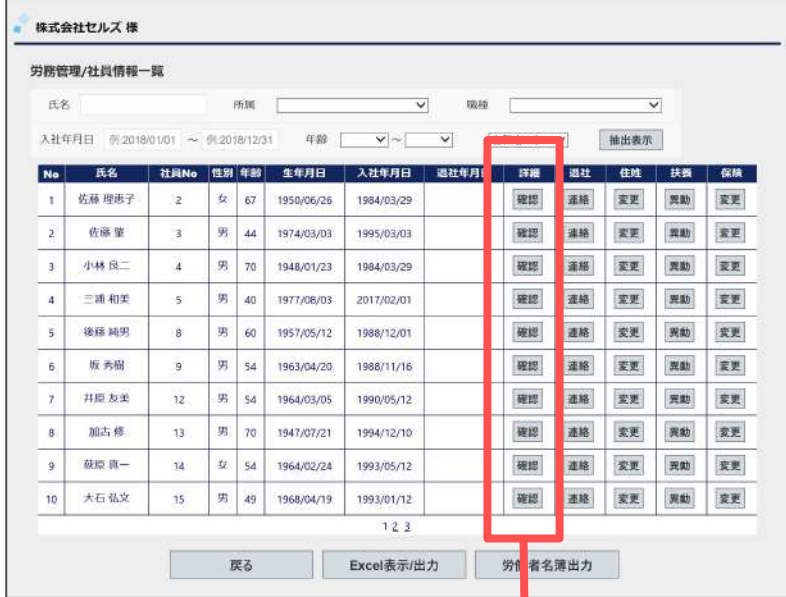

社労士事務所で管理している社員情報が確認できます。 社員の入社、退社などで発生する社会保険、雇用保険な どの労務管理上の手続きに利用しています。

内容を確認したい社員の「詳細」の「確認」をクリックします。 会社情報詳細画面へ遷移します。

※詳細画面では対象社員の住所等の基本情報、社会保険、雇用保険、 扶養者情報が確認できます。マイナンバーは事業所マイページに 取扱権限がある場合のみ確認または編集が可能です。

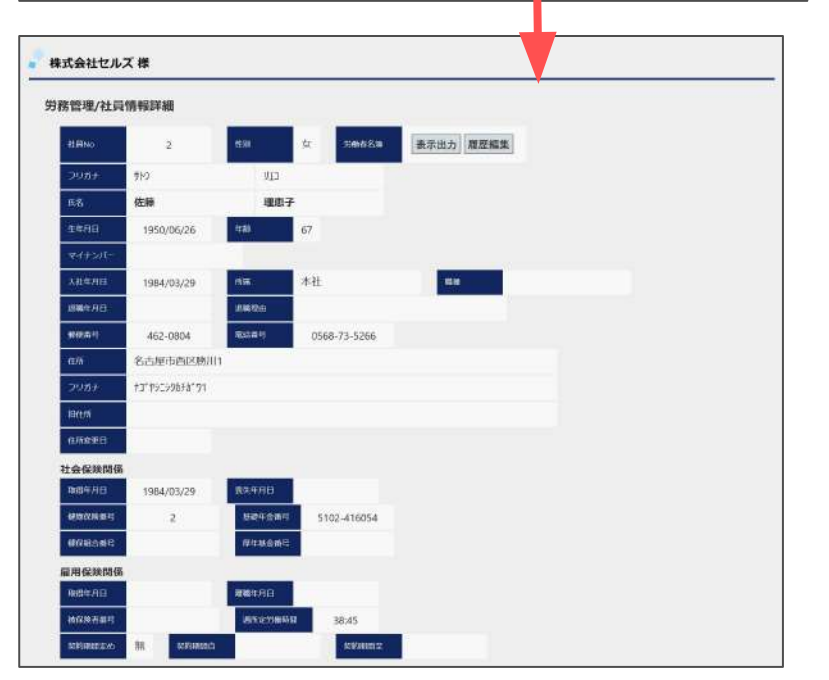

### 10.労務管理メニューを開く(社員情報の確認)

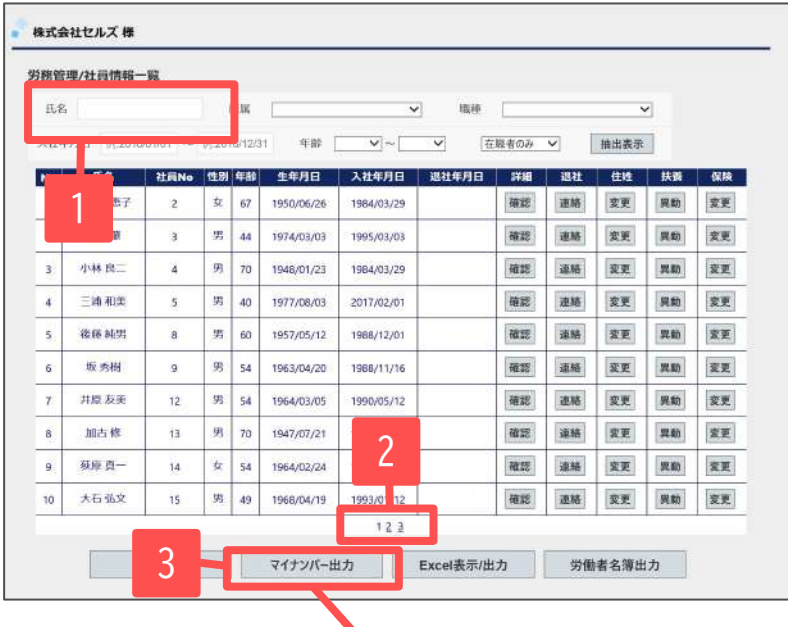

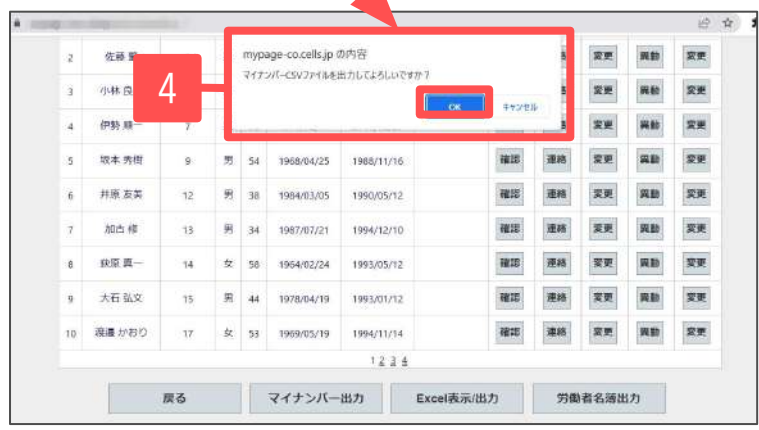

 $\blacktriangle$ 

- 1. 氏名を入力し検索することで入力条件の対象者を抽出します。
- 2. ページ番号をクリックすることで対象ページに移動します。 ※表示順序は社員No順で表示します。
- 3. 「マイナンバー出力」をクリックすると、登録してある社員の マイナンバーをCSVファイルとして出力でき、給与計算ソフト 『Cells給与』への取り込みが可能です。 ※事業所マイページにマイナンバー取扱権限がない場合は 「マイナンバー出力」は表示されません。
- 4. 画面上部に確認メッセージが表示されます。 「OK」をクリックします。
- 5. ダウンロードされたCSVファイルをデスクトップなど任意の場所 に保存します。 ※CSV出力処理をおこなうとマイナンバー利用履歴を記録します。

※マイナンバーの確認・編集方法については [事業所マイページ労務管理機能操作マニュアルを](https://www.cells.co.jp/daityo-s/wp-content/uploads/manual/comypageromu.pdf)ご覧ください。

## <span id="page-28-0"></span>11.入社連絡する(入社連絡画面)

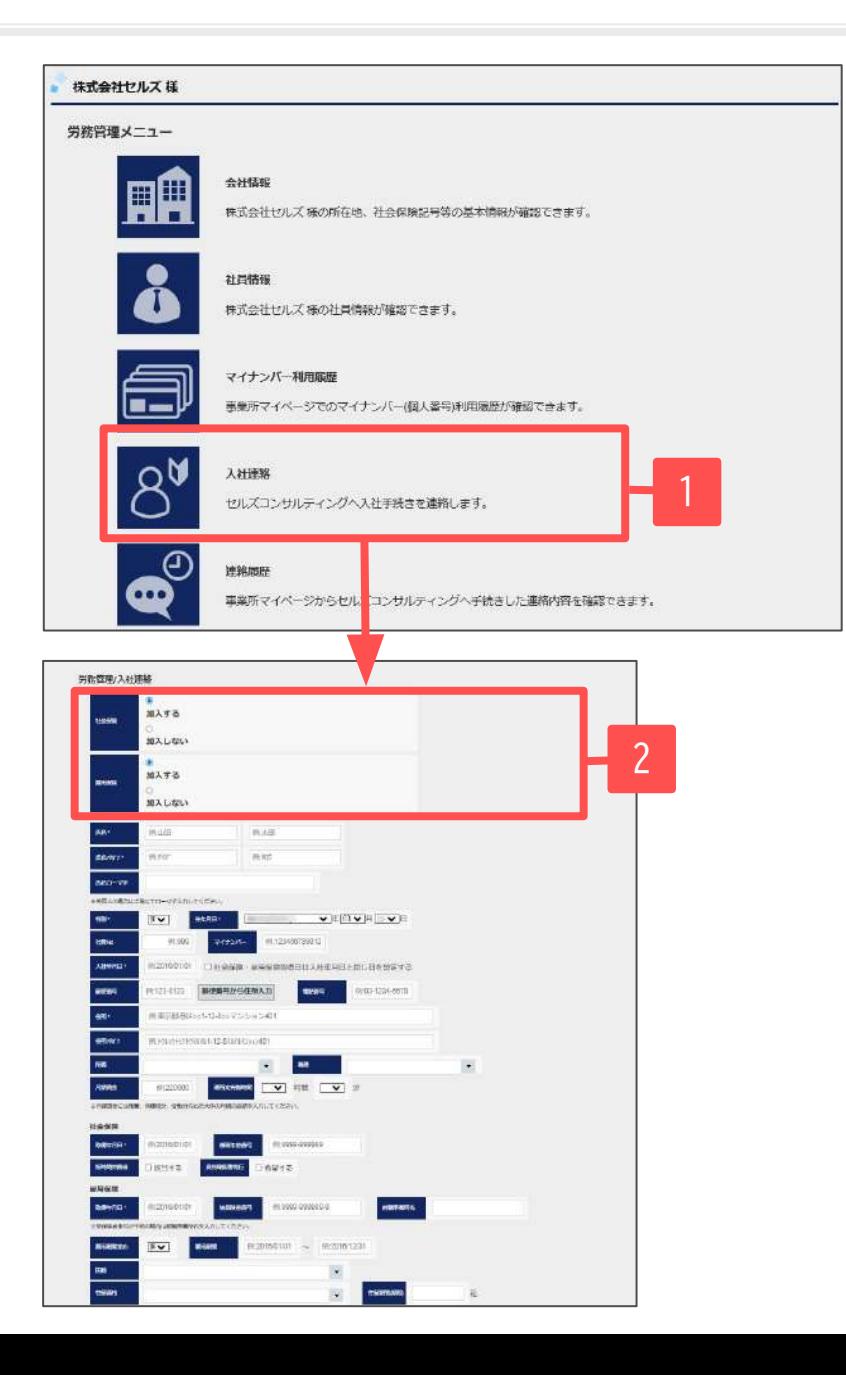

新しい社員が入社した際に、社労士事務所への入社連絡が おこなえます。連絡内容を元に、雇用保険、社会保険の 各種手続きをおこないます。

- 1. 労務管理メニュー画面にて「入社連絡」をクリック します。入社連絡画面へ遷移します。
- 2. 入社社員の社会保険及び雇用保険に「加入する」か 「加入しない」を選択します。
	- ※「加入しない」を選択した場合は、それぞれの対応する 入力項目が非表示となります。

## 11.入社連絡する(本人情報の入力)

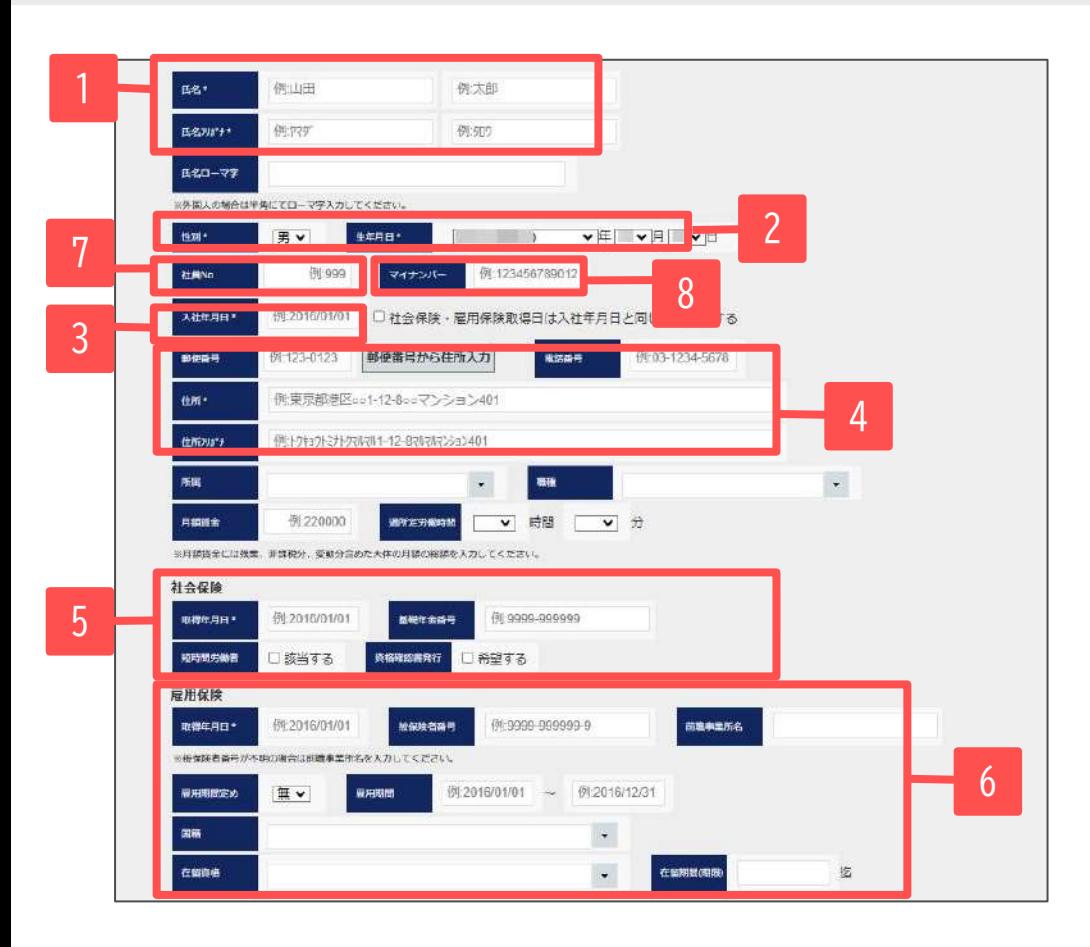

### **必須入力項目**

- 1. 氏名、氏名フリガナを入力します。氏名フリガナは半角カナで入力 します。
- 2. 性別、生年月日を入力します。
- 3. 入社年月日を入力します。 ※テキストをクリックするとカレンダーが表示されます。
- 4. 郵便番号を入力後「郵便番号から住所入力」をクリックする と該当する住所、住所フリガナが設定されます。 郵便番号入力時は-(ハイフン)ありで入力します。 建物名を区切る半角全角スペースは入力しないでください。
- 5. 社会保険「加入する」選択時、取得年月日、基礎年金番号を 入力します。必要な場合は、「短時間労働者」「資格確認書 発行」にチェックを入れます。 ※テキストをクリックするとカレンダーが表示されます。
- 6. 雇用保険「加入する」選択時、取得年月日を入力します。 ※テキストをクリックするとカレンダーが表示されます。

### **任意入力項目**

- 7. あらかじめ社員Noが決まっている場合は入力します。
- 8. マイナンバーを登録する場合は入力します。 登録されたマイナンバーは社労士事務所で保管管理され、 労務管理手続き上必要な場合に利用します。

- 基礎年金番号は-(ハイフン)をつけて入力してください。
- 被保険者番号がわからない場合は、前事業所名を入力してください。

### 11. 入社連絡する(配偶者および扶養家族の入力)

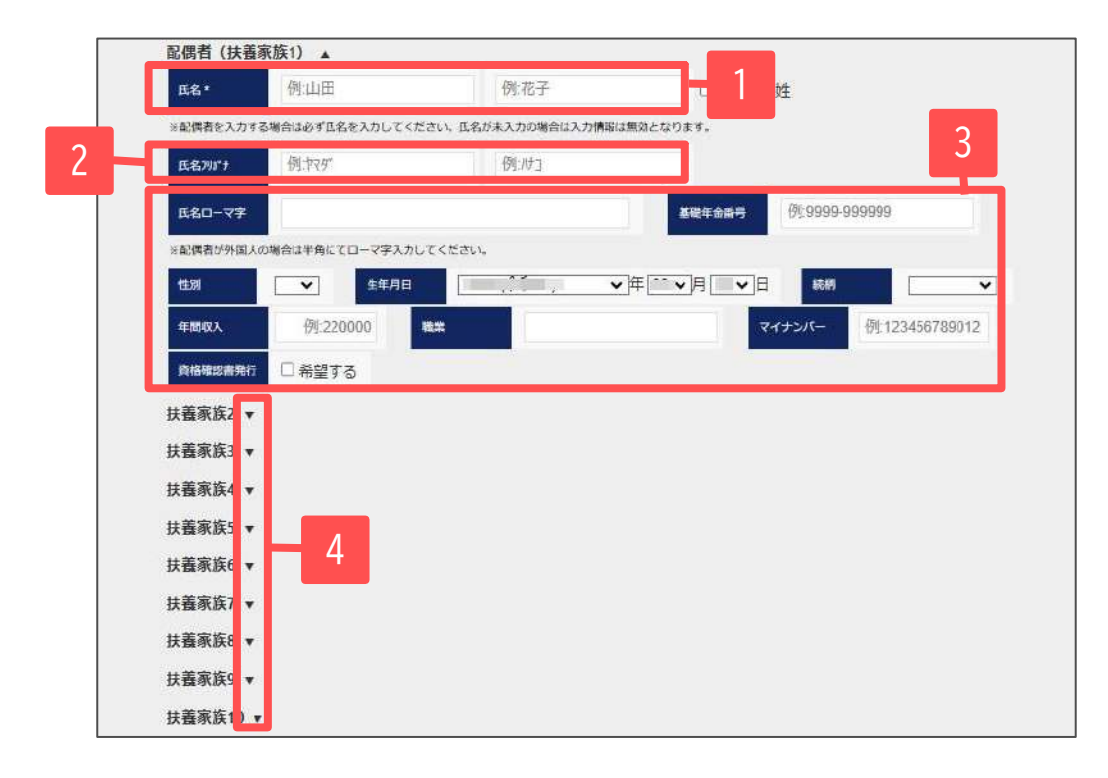

- 1. 配偶者を登録する場合は、「配偶者(扶養家族1)」欄に入力 します。まず「氏名」を入力します。 ※氏名未入力の場合は、他の項目が入力されていても登録内容は 反映されません。必ず入力してください。
- 2. 「氏名フリガナ」を半角カタカナで入力します。
- 3. 基礎年金番号、性別、生年月日、続柄をプルダウンから選択 し、年間収入、職業を入力します。 マイナンバーを登録する場合は入力します。 必要な場合は、「資格確認書発行」にチェックを入れます。
- 4. 配偶者以外の扶養者を登録する場合は、「扶養家族2~扶養 家族10」欄に入力します。▼をクリックし入力項目を展開 します。

※▲をクリックすることで入力項目を収束することが可能です。

- 氏名未入力の場合は、他の項目が入力されてあっても登録内容は反映されませんので必ず入力してください。
- 扶養家族欄は10名(配偶者含む)まで入力可能です。※扶養家族2欄から順に上から利用してください。

## 11. 入社連絡する(コメントおよび添付ファイル)

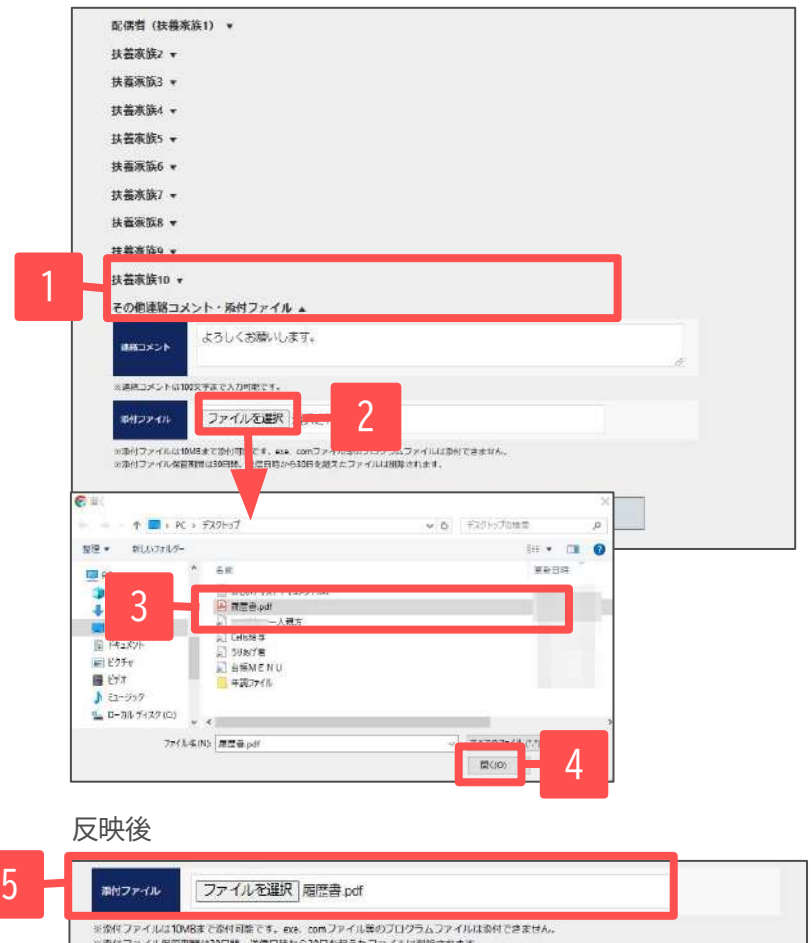

- 1. 社労士事務所へ伝えるコメントがある場合には連絡コメント を入力します。 ※ 連絡コメントは100文字まで入力できます。 ※ 改行せずに入力してください。改行した場合、社労士事務所側 では2行目までしか確認できないため、ご注意ください。
- 2. 社労士事務所へ送信する添付ファイルがある場合には、 添付ファイルを設定します。「ファイルの選択」を クリックします。
- 3. ファイル選択画面から添付するファイルを選択します。
- 4. 「開く」をクリックします。
- 5. 添付ファイルに選択したファイルが設定されます。 ※添付ファイルは10MBまで添付可能です。exe、comファイル等の ȂログラムȀァイルは添付できません。

※添付ファイル保管期間は30日間です。送信日時から30日を 超えたファイルは削除されます。

- 連絡コメントは100文字まで入力できます。
- 添付ファイルは10MBまで添付可能です。exe、comファイル等のプログラムファイルは添付できません。
- 添付ファイル保管期間は30日間。送信日時から30日を超えたファイルは削除されます。

## 11.入社連絡する(入社連絡の送信)

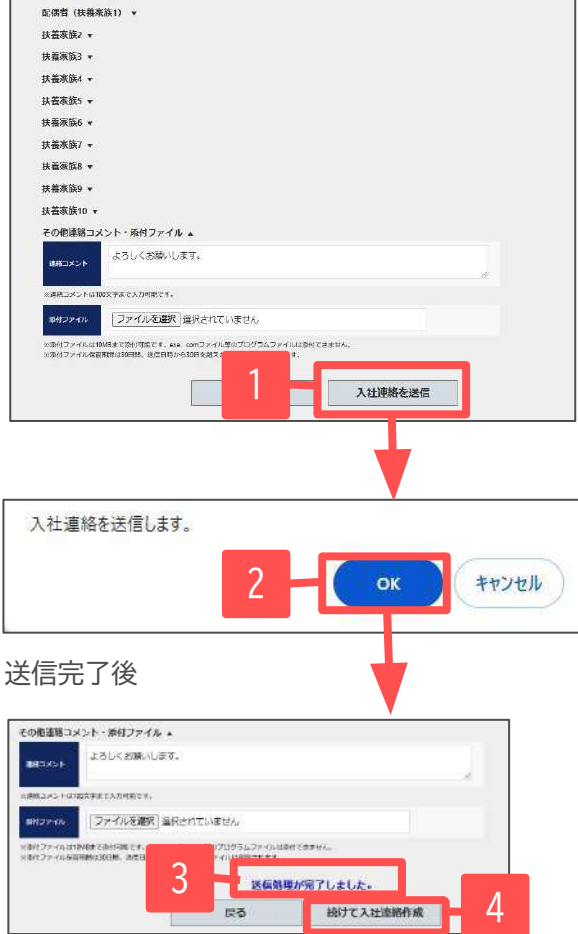

- 1. 全ての入力が完了後、「入社連絡を送信」をクリック します。
- 2. 入力エラーがない場合に確認メッセージが表示され「OK」を クリックします。
- 3. 送信が完了すると完了メッセージが表示されます。
- 4. 続けて別の入社連絡をおこなう場合は、 「続けて入社連絡作成」をクリックします。入力情報が クリアされた新規の入社連絡画面が表示されます。

- 入力エラーがある場合は、エラーメッセージが表示され送信はされません。エラー内容 を確認して修正後、再度「入社連絡を送信」をクリックしてください。
- 添付したファイルは、ファイル管理から確認が行えます。内容には、「氏名入力値 入社 連絡 添付ファイル」と登録されます。

#### ※入力エラーがある場合

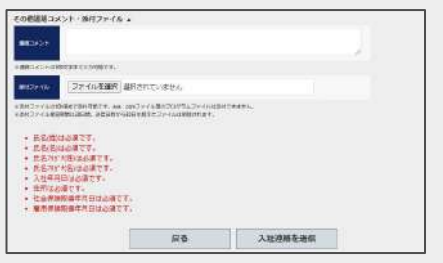